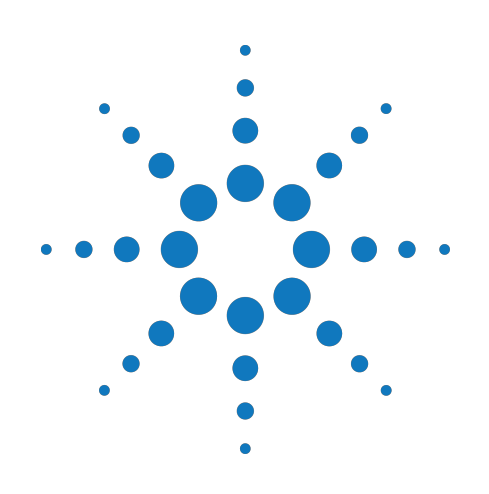

# **Agilent M90XA X-Series Measurement Applications for Modular Instruments**

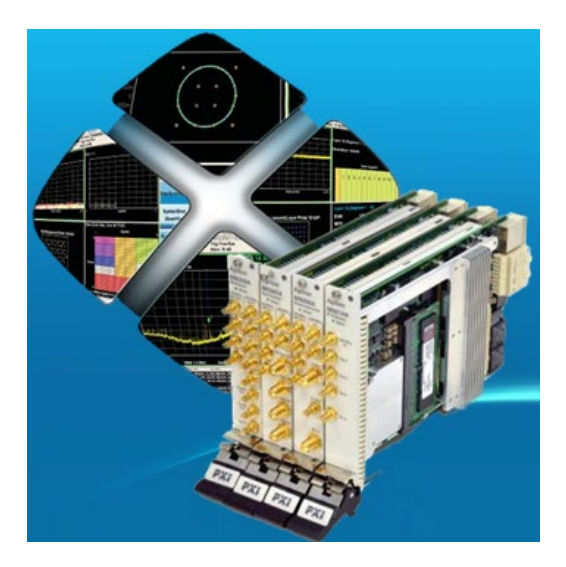

## **Startup Guide**

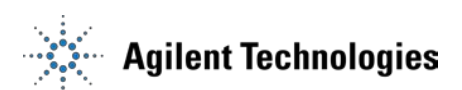

## **Errata**

### **Agilent References in this manual**

**NOTICE:** This document contains references to Agilent Technologies. Agilent's former Test and Measurement business has become Keysight Technologies. For more information, go to: [www.keysight.com](http://www.keysight.com/)

### **About this manual**

We've added this manual to the Keysight website in an effort to help you support your product. This manual provides the best information we could find. It may be incomplete or contain dated information.

## **Support for your product**

You can find information about technical and professional services, product support, and equipment repair and service on the web:

[www.keysight.com](http://www.keysight.com/)

Select your country from the drop-down menu at the top. Under *Electronic Test and Measurement*, click on *Services*. The web page that appears next has contact information specific to your country.

For more detailed product information, go to: www.keysight.com/find/ <product model> i.e., for the M9514A, use[: www.keysight.com/find/M9514A](http://www.keysight.com/find/M9514A)

Hypertext links to documents on agilent.com are no longer active. Use this substitution to access PDF files: Broken links have the form: http://cp.literature.agilent.com/litweb/pdf/<literature\_part\_number> Substitute links with this form: http://literature.cdn.keysight.com/litweb/pdf/<literature\_part\_number> Where <*literature\_part\_number>* has the form: M9300-90001.pdf

For service notes, use: [www.keysight.com/find/servicenotes](http://www.keysight.com/find/servicenotes)

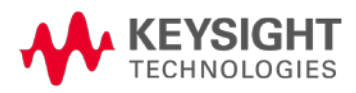

## **Notices**

© Agilent Technologies, Inc. 2013-2014

No part of this manual may be reproduced in any form or by any means (including electronic storage and retrieval or translation into a foreign language) without prior agreement and written consent from Agilent Technologies, Inc. as governed by United States and international copyright laws.

#### **Manual Part Number M9000-90001**

#### **Edition**

Nov 17, build 11.17.14:47 Printed in USA

#### **Warranty**

**The material contained in this document is provided "as is," and is subject to being changed, without notice, in future editions. Further, to the maximum extent permitted by applicable law, Agilent disclaims all warranties, either express or implied, with regard to this manual and any information contained herein, including but not limited to the implied warranties of merchantability and fitness for a particular purpose. Agilent shall not be liable for errors or for incidental or consequential damages in connection with the furnishing, use, or performance of this document or of any information contained herein. Should Agilent and the user have a separate written agreement with warranty terms covering the material in this document that conflict with these terms, the warranty terms in the separate agreement shall control.**

### **Technology Licenses**

The hardware and/or software described in this document are furnished under a license and may be used or copied only in accordance with the terms of such license.

### **Restricted Rights Legend**

If software is for use in the performance of a U.S. Government prime contract or subcontract, Software is delivered and licensed as "Commercial computer Software" as defined in DFAR 252.227- 7014 (June 1995), or as a "commercial item" as defined in FAR 2.101(a) or as "Restricted computer software" as defined in FAR 52.227-19 (June 1987) or any equivalent agency regulation or contract clause. Use, duplication or disclosure of Software is subject to Agilent Technologies' standard commercial license terms, and non-DOD Departments and Agencies of the U.S. Government will receive no greater than Restricted Rights as defined in FAR 52.227-19(c)(1-2) (June 1987). U.S. Government users will receive no greater than Limited Rights as defined in FAR 52.227-14 (June 1987) or DFAR 252.227-7015 (b)(2) (November 1995), as applicable in any technical data.

## **Safety Notices**

#### **CAUTION**

A **CAUTION** notice denotes a hazard. It calls attention to an operating procedure, practice, or the like that, if not correctly performed or adhered to, could result in damage to the product or loss of important data. Do not proceed beyond a **CAUTION** notice until the indicated conditions are fully understood and met.

#### **WARNING**

**A WARNING notice denotes a hazard. It calls attention to an operating procedure, practice, or the like that, if not correctly performed or adhered to, could result in personal injury or death. Do not proceed beyond a WARNING notice until the indicated conditions are fully understood and met.**

# Table of Contents

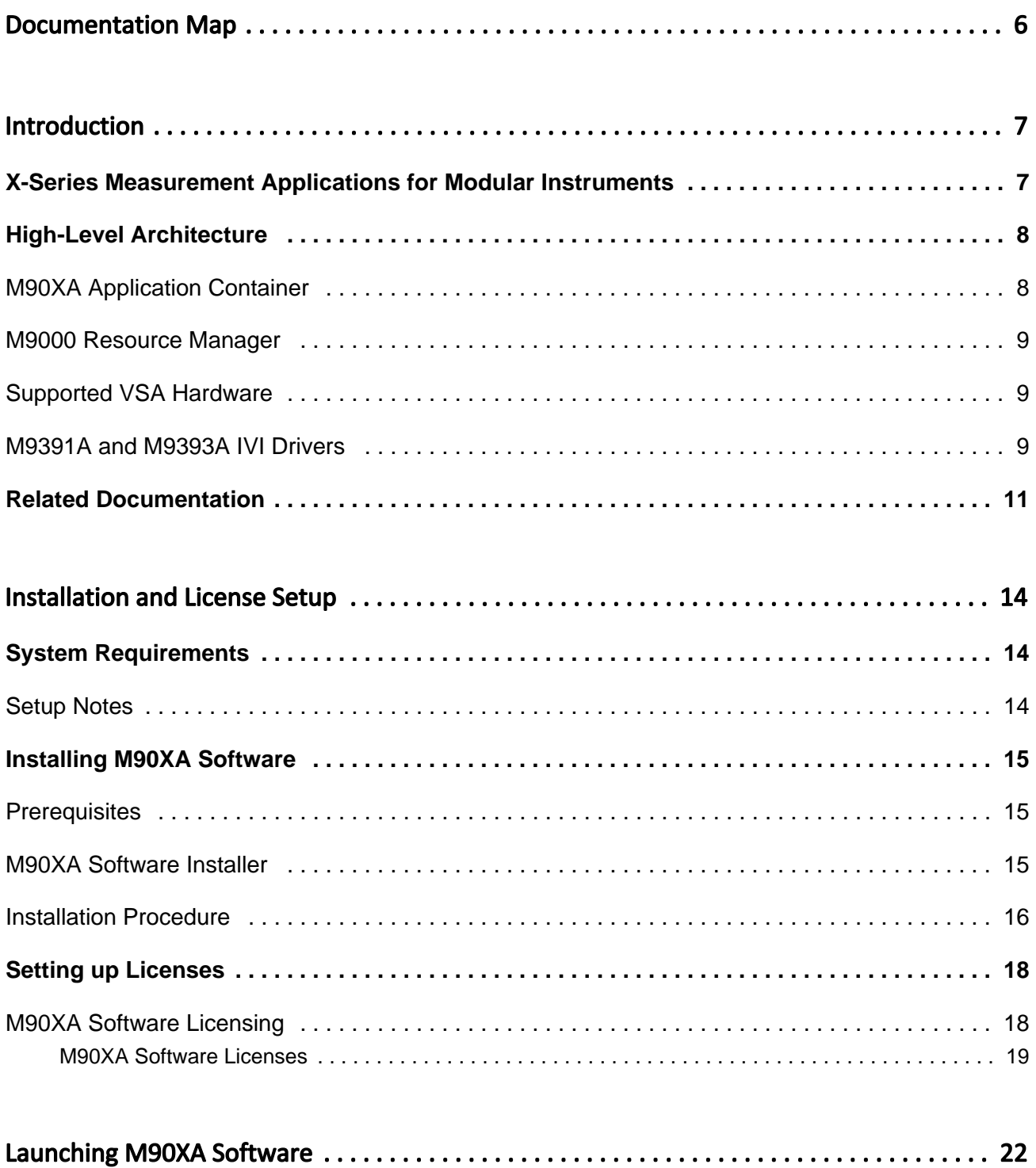

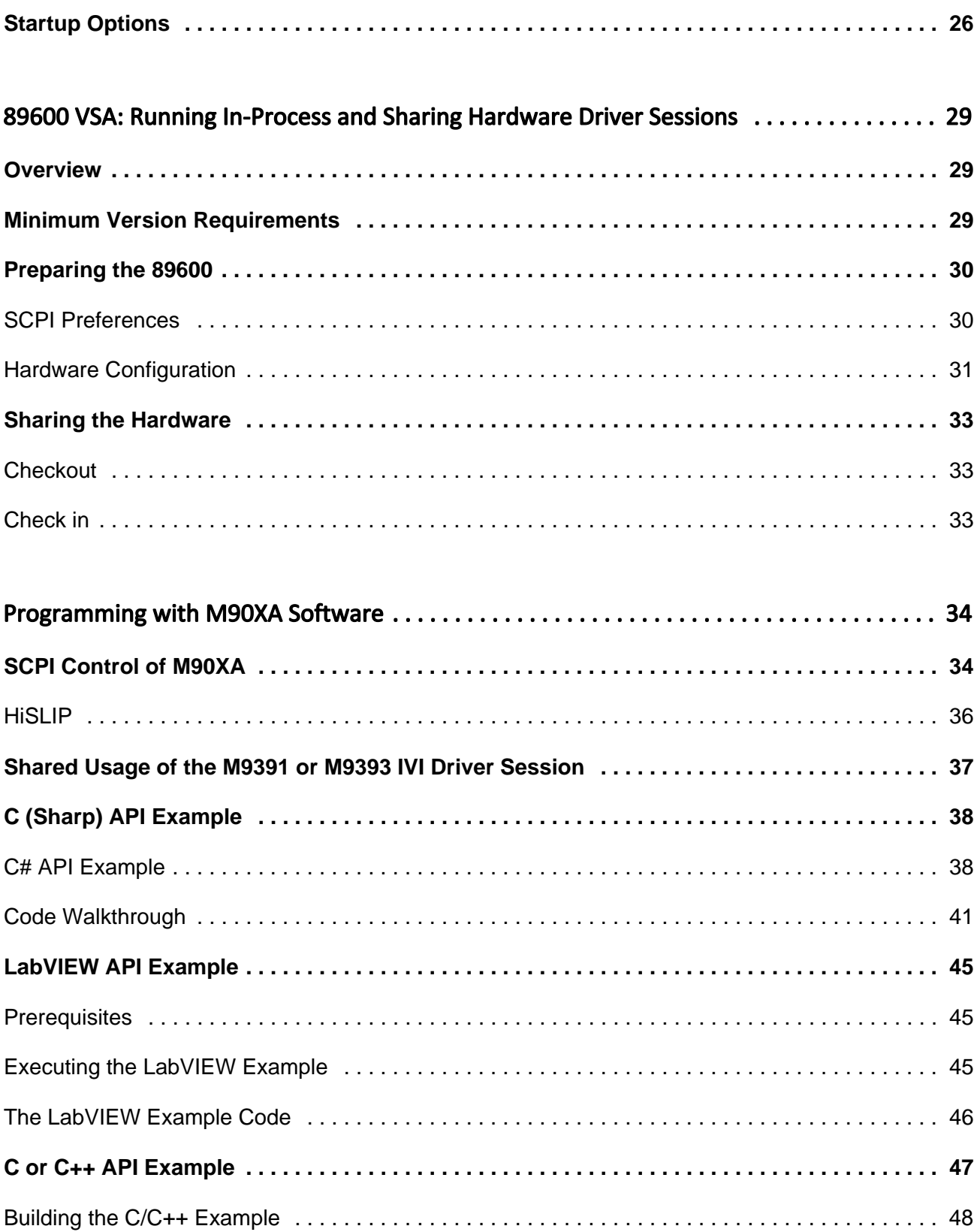

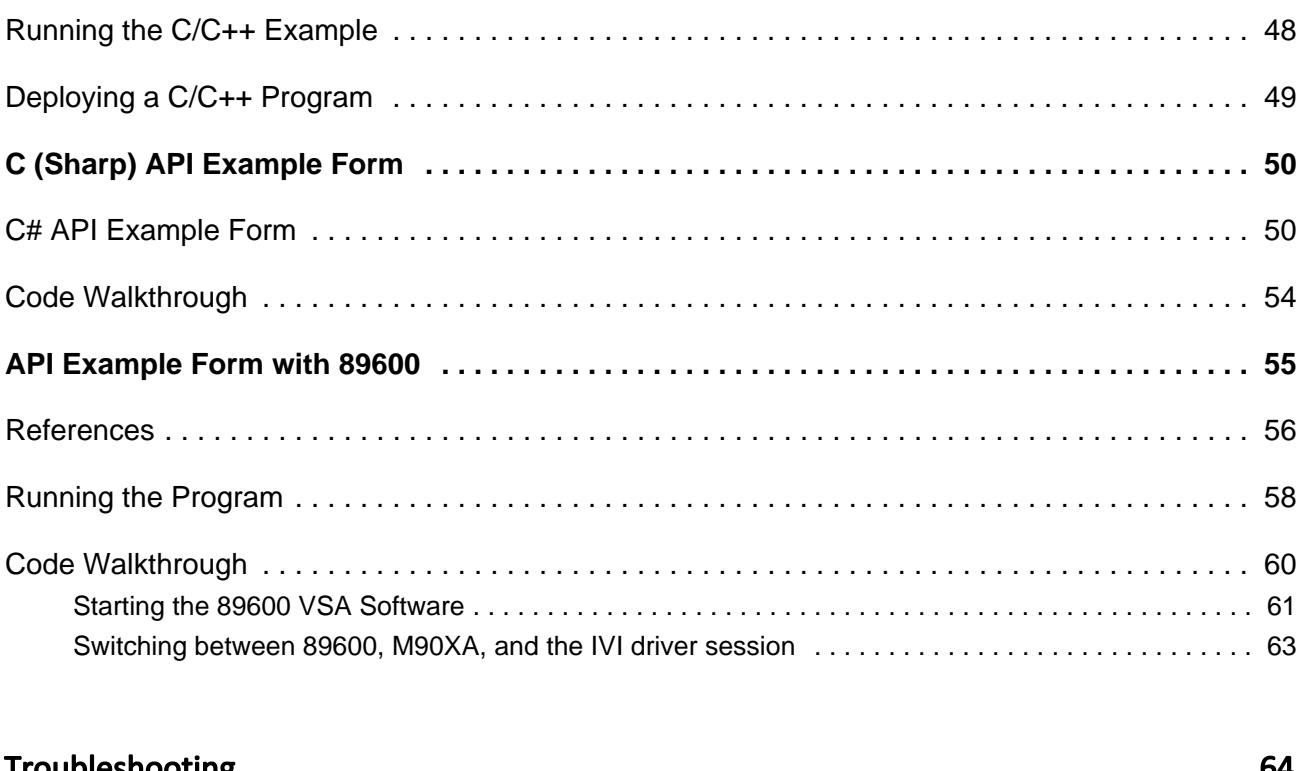

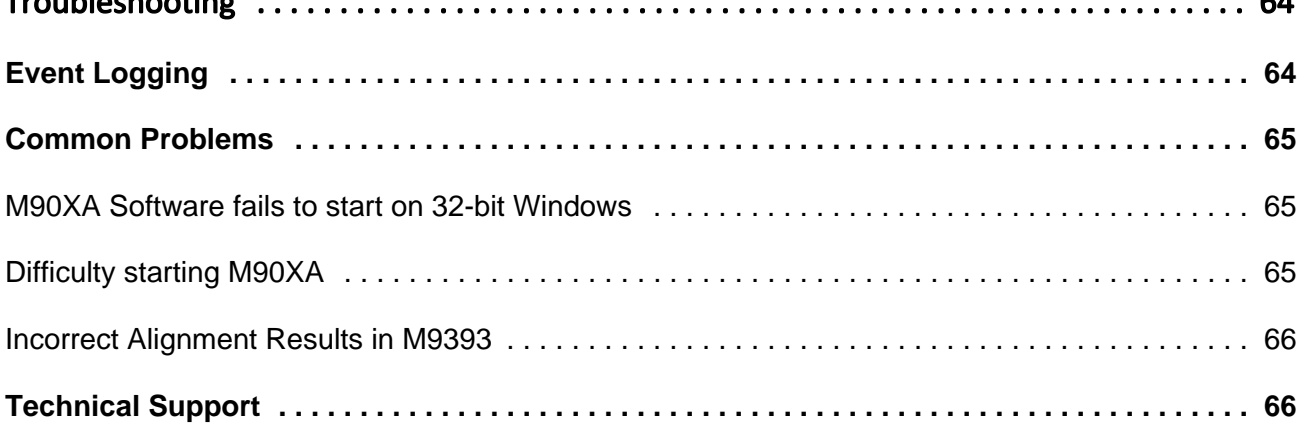

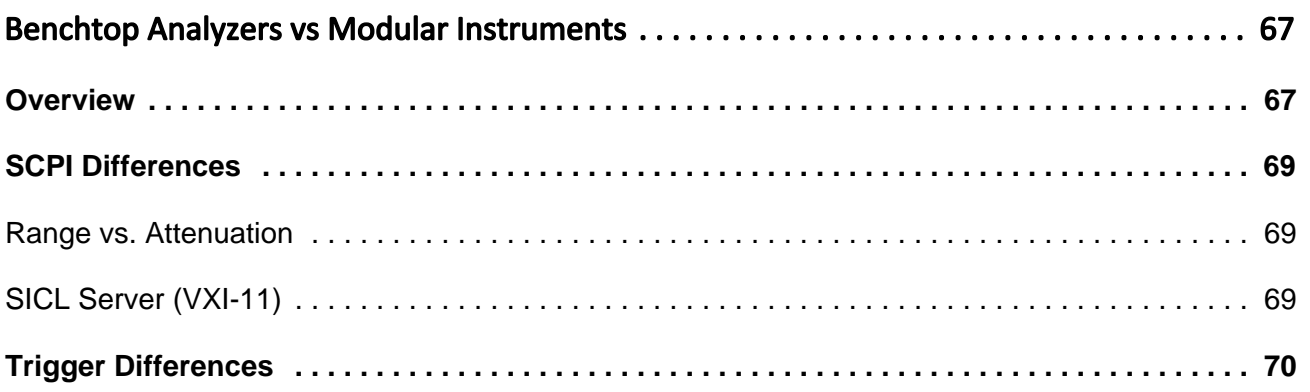

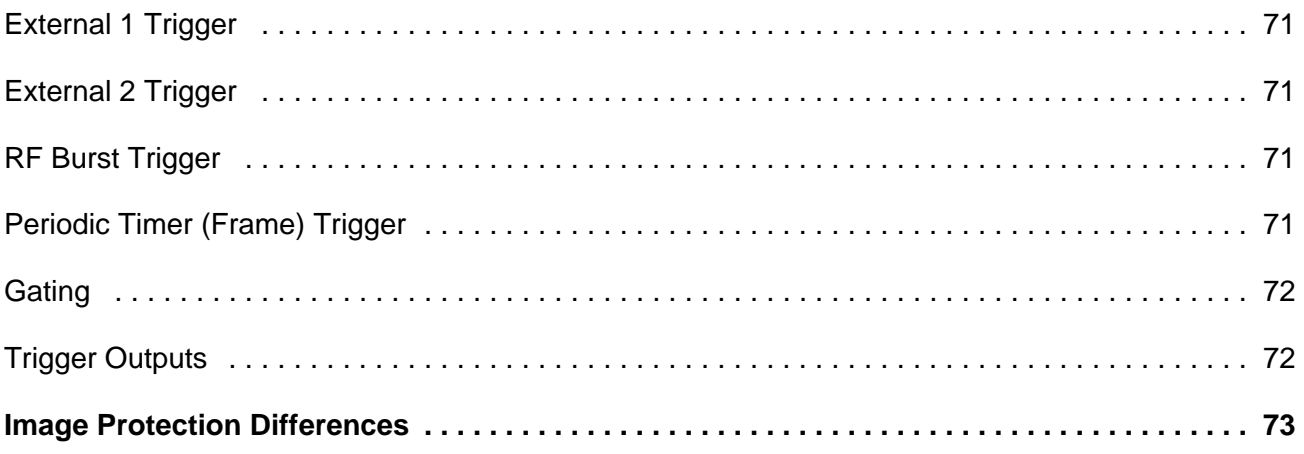

# <span id="page-9-0"></span>Documentation Map

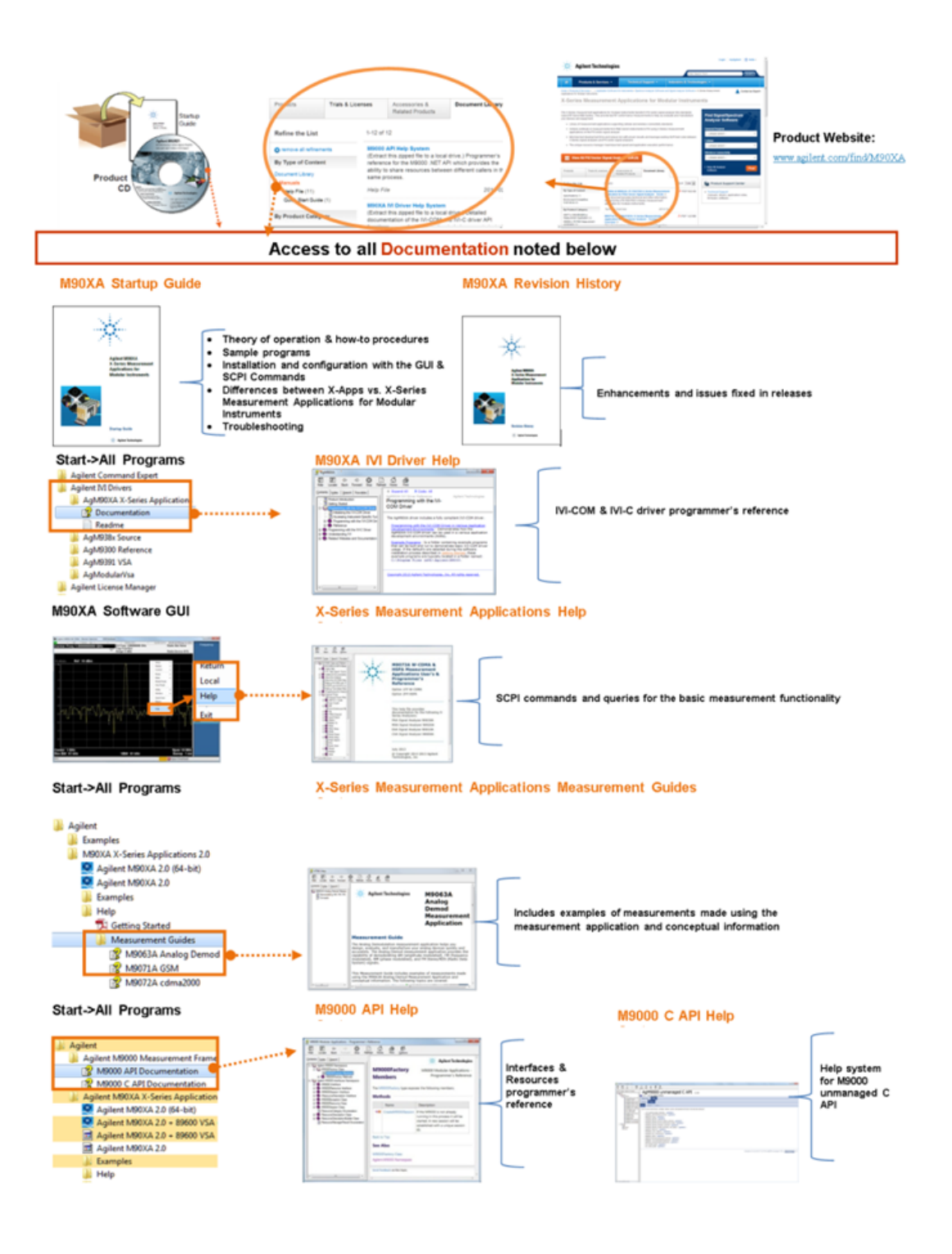

# <span id="page-10-0"></span>Introduction

X-Series Measurement Applications for Modular Instruments (M90XA Software) expand the capabilities of your M9391A or M9393A PXIe Vector Signal Analyzers (PXI VSAs). These applications are the same applications used to increase the capability and functionality of Agilent's X-Series signal analyzers, and include the same GUI and SCPI programming commands. By combining the raw hardware speed of the PXI VSAs and the X-Series measurement applications, you can test more products in less time while ensuring measurement continuity from design to manufacturing. The M90XA Software transforms PXI VSAs into standards-based RF transmitter testers, providing fast RF conformance measurements to help you test your components and devices in high-volume manufacturing.

## <span id="page-10-1"></span>X-Series Measurement Applications for Modular **Instruments**

Following X-Series Measurement Applications are supported for Modular Instruments:

- M9063A Analog Demodulation Measurement Application
- M9064A VXA Vector Signal Analysis Measurement Application
- M9071A GSM/EDGE/EVO Measurement Application
- M9072A CDMA2000/CDMAOne Measurement Application
- M9073A W-CDMA/HSPA+ Measurement Application
- M9076A 1xEV-DO Measurement Application
- M9077A WLAN 802.11a/b/g/n/ac Measurement Application
- M9079A TD-SCDMA/HSPA Measurement Application
- M9080A LTE FDD Measurement Application
- M9080B 2TP LTE-Advanced FDD Measurement Application
- M9081A *Bluetooth*<sup>®</sup> Measurement Application
- M9082A LTE TDD Measurement Application
- M9082B 2TP LTE-Advanced TDD Measurement Application

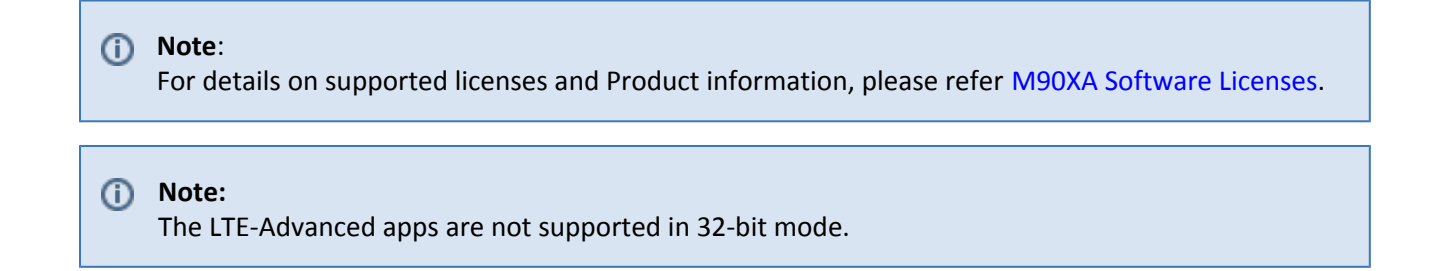

## <span id="page-11-0"></span>High-Level Architecture

The following diagram provides high level overview of the M90XA Software use model:

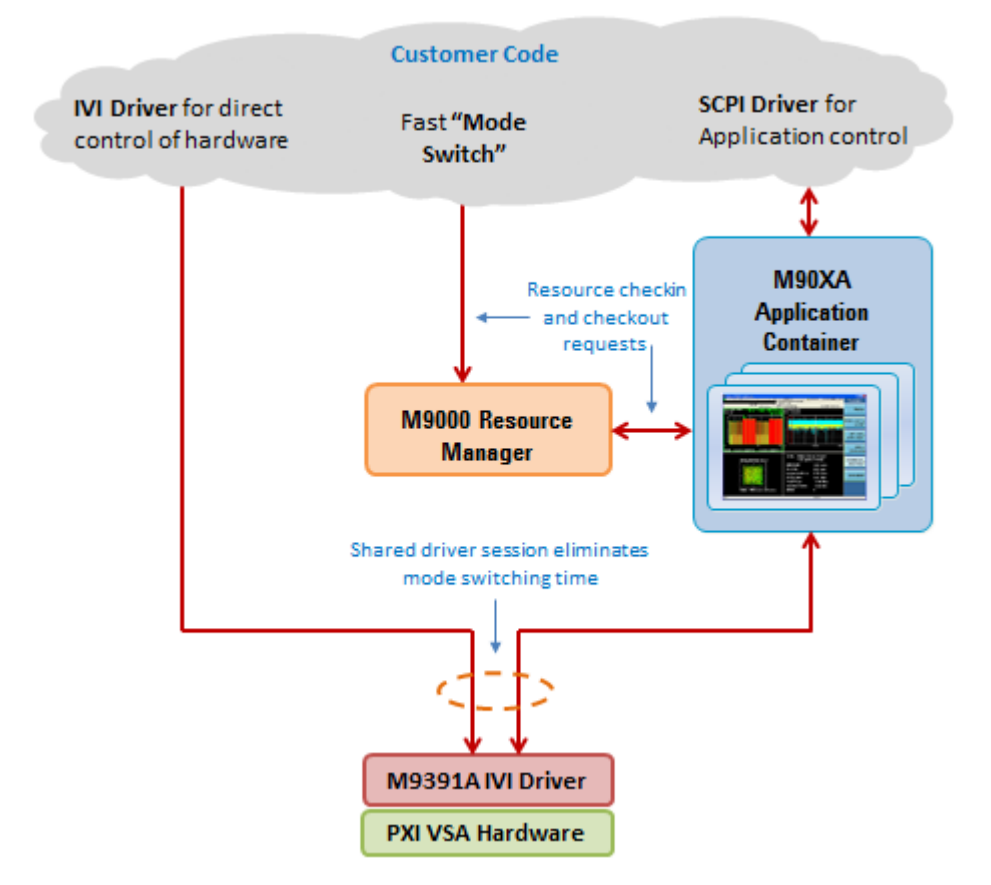

### <span id="page-11-1"></span>M90XA Application Container

The Agilent M90XA is a container for the X-Series Measurement Applications. M90XA provides features and services which are common to all of the measurement applications. For example, the graphical user interface, programming API, utility, and housekeeping functions (such as save, recall, system info, and error reporting). The AgM90XA is an IVI driver (IVI-COM or IVI-C), however, once the driver is initialized the

measurement applications use a SCPI programming API and offers code compatibility with benchtop analyzers.

You can launch the M90XA Software from the Start menu as described in [Launching M90XA Software](#page-25-0) section. Once launched, make measurements in either of the following ways:

- Interactively by using the M90XA GUI
- Programmatically by using the SCPI commands

#### <span id="page-12-0"></span>M9000 Resource Manager

The M9000 Resource Manager allows hardware driver session to be shared by multiple applications running in the same process without having to close and reopen a hardware driver session. The supported applications include the M90XA Software, 89600 VSA, and customer code. This capability enables high speed operations including Adjacent Channel Power Ratio (ACPR) measurement and power servo routines. In addition, it allows to use the M90XA Software for measurements that are not available in the driver such as Error Vector Magnitude (EVM) and Spectral Emission Mask (SEM).

The M9000 Resource Manager provides arbitration between multiple users based on a co-operative sharing model. Each time an X-Series Measurement Application needs to access the hardware driver session, it sends the resource manager a checkout request, uses the hardware, then immediately checks it back into the resource manager. Similarly, when you want to use the hardware driver session you must first check it out from the resource manager. For information related to how the 89600 VSA accesses the hardware driver session, refer to the [89600 VSA: Running In-Process and Sharing Hardware Driver Sessions](#page-32-0) section. To programmatically access the hardware driver session refer to the [Programming with M90XA Software](#page-37-0) section.

The M9000 Resource Manager has:

- a .NET API
- an unmanaged C API

### <span id="page-12-1"></span>Supported VSA Hardware

The supported VSA hardware for M90XA software is M9391A PXIe Vector Signal Analyzer and M9393A PXIe Performance Vector Signal Analyzer. For more details on M9391A and M9393A, refer to <http://www.agilent.com/find/M9391A>and <http://www.agilent.com/find/M9393A>, respectively.

#### <span id="page-12-2"></span>M9391A and M9393A IVI Drivers

The M90XA Software connects to VSA hardware through the M9391A or M9393A IVI driver (IVI-COM or IVI-C), which is shipped with the VSA hardware. These drivers can also be download from the links below:

- M9391A Drivers -<http://www.agilent.com/find/M9391-DRV>
- M9393A Drivers -<http://www.agilent.com/find/M9393A-Driver>

## <span id="page-14-0"></span>Related Documentation

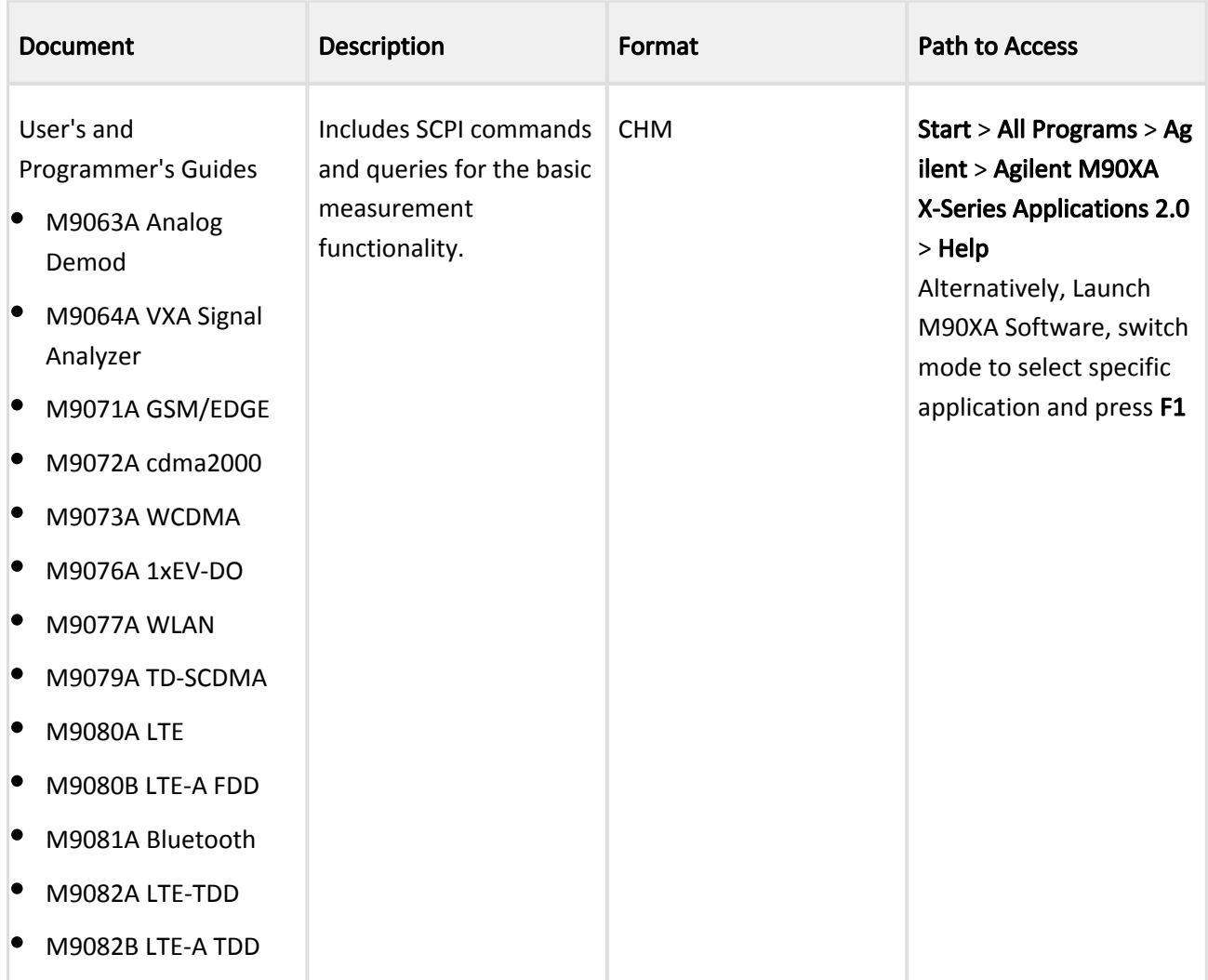

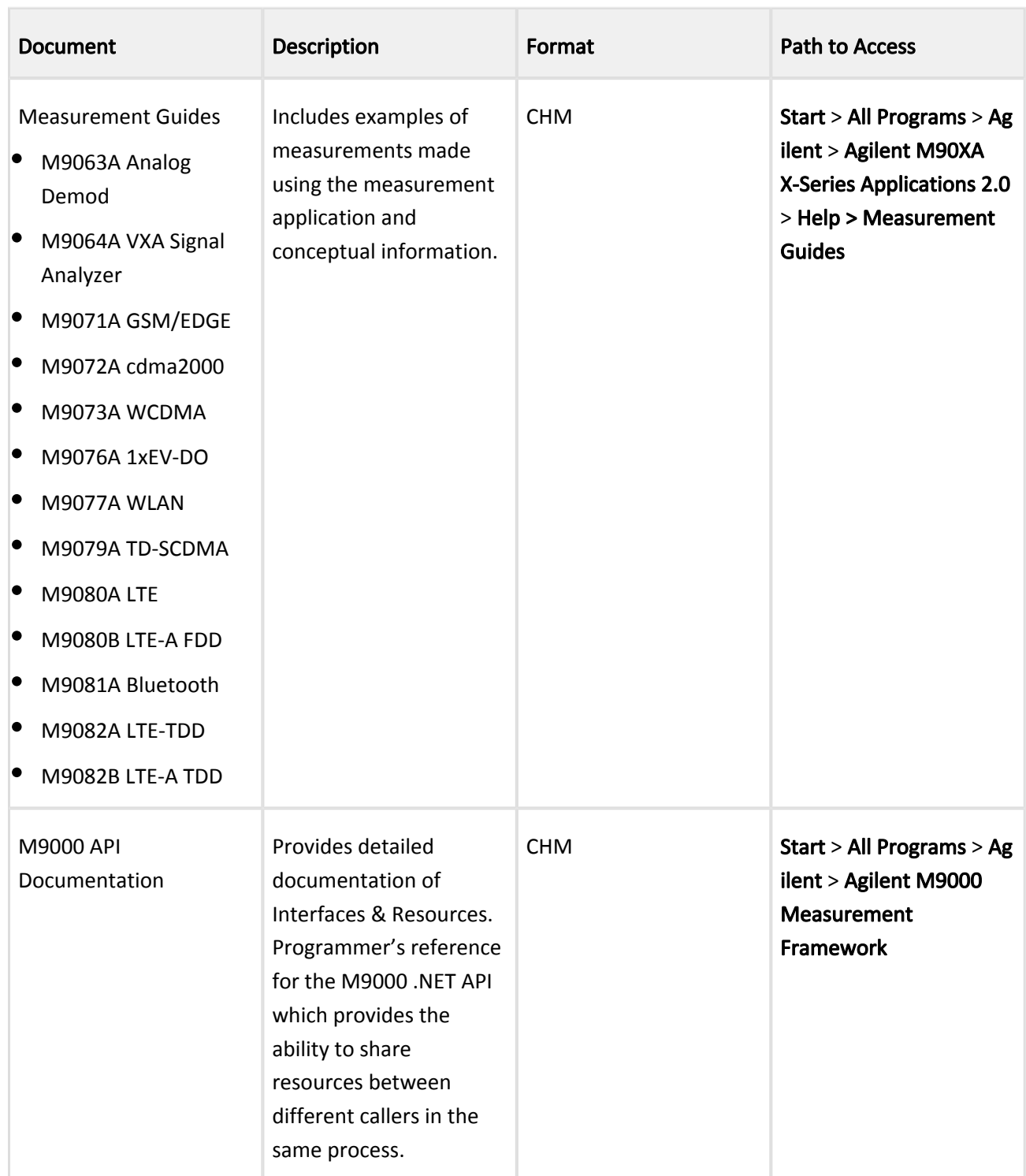

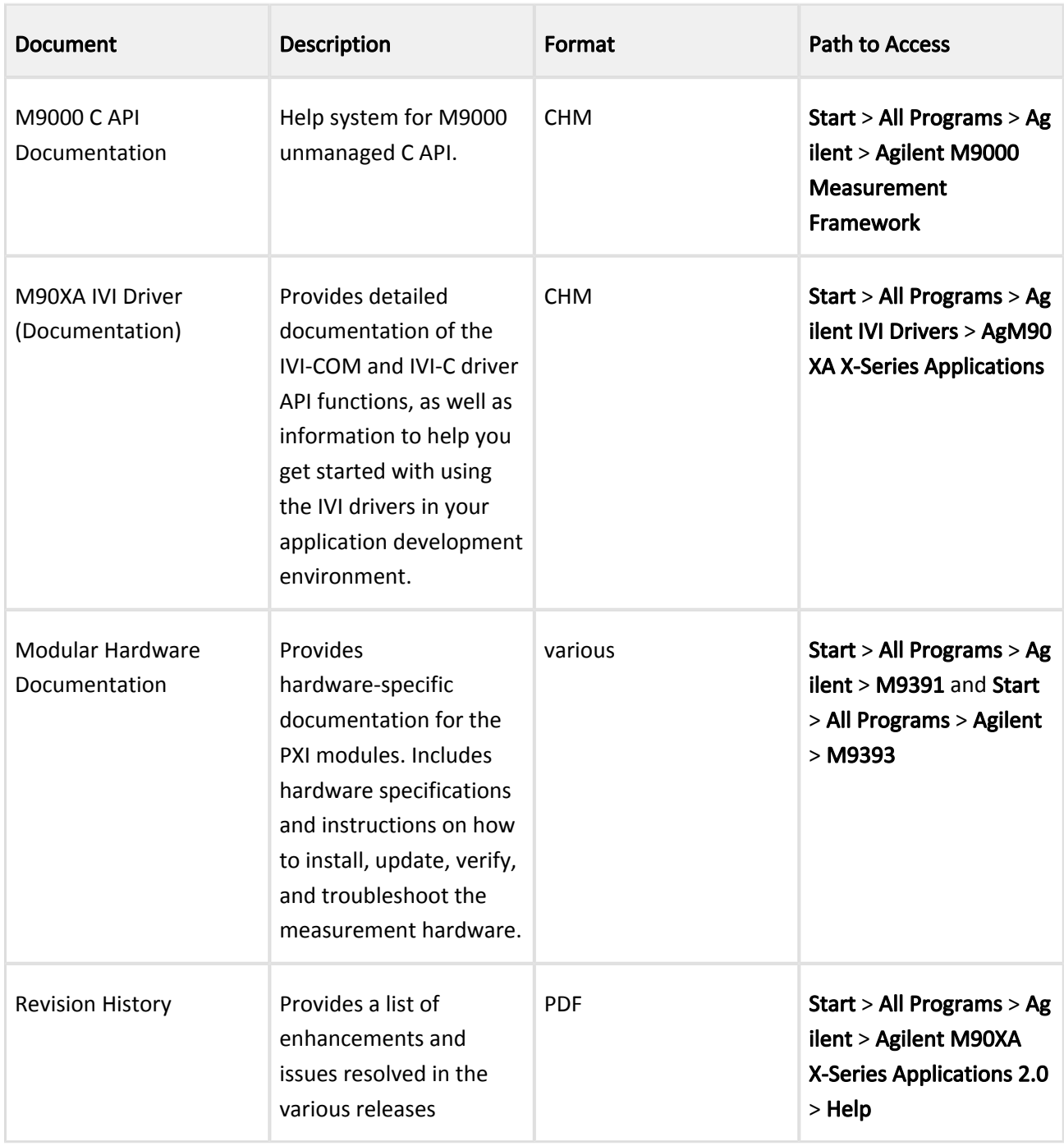

- The documentation listed above is also available on the M09XA Software DVD or the modular hardware driver DVD
- For Portable version of User documentation (PDF and CHM), go to the [product website](http://www.agilent.com/find/M90XA) and download files from the Document Library.

# <span id="page-17-0"></span>Installation and License Setup

This section describes software pre-requisites and how to install and setup licenses for M90XA Software.

- **[System Requirements](#page-17-1)**
- **[Installing M90XA Software](#page-18-0)**
- <sup>•</sup> [Setting up Licenses](#page-21-0)

## <span id="page-17-1"></span>System Requirements

Following is the Agilent's recommended configuration for M90XA Software:

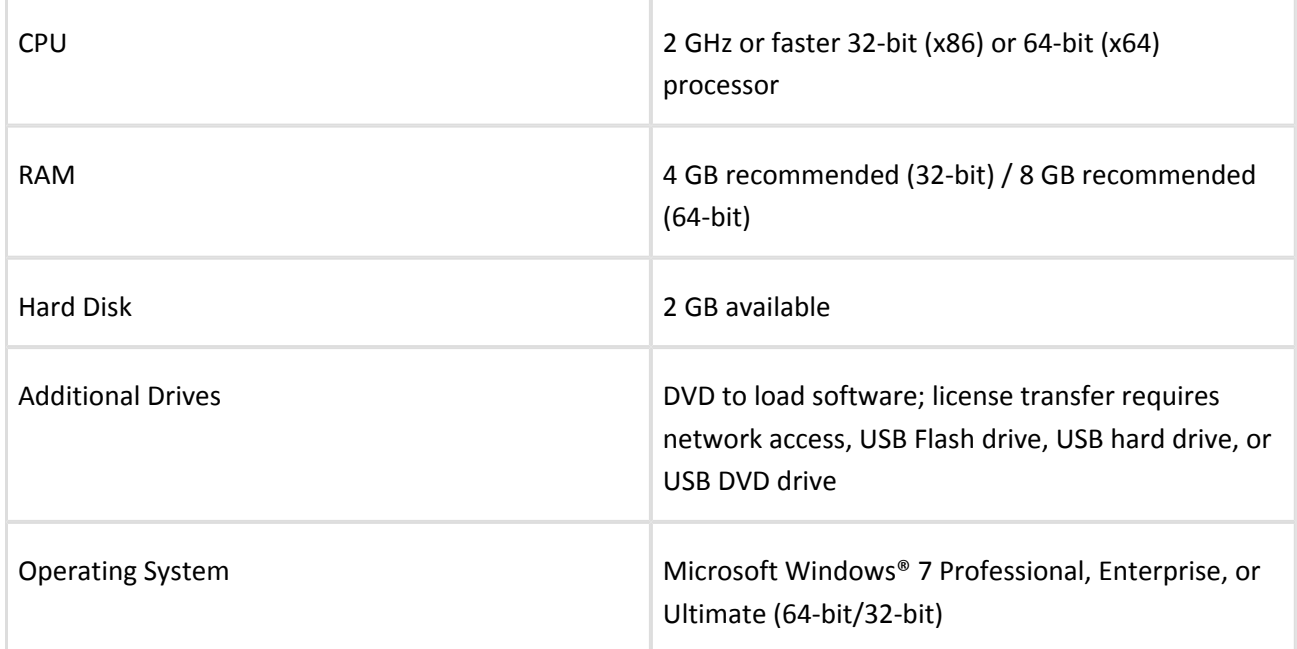

### <span id="page-17-2"></span>Setup Notes

 $\bullet$ Screen Resolution must be set to 96dpi or lower to view X-Apps for Modular Instruments UI appropriately.

Set custom text size (DPI) to 100%.

Go to Control Panel > Display > Set custom text size (DPI). Select 100% in the Scale to this percentage of normal size drop-down list.

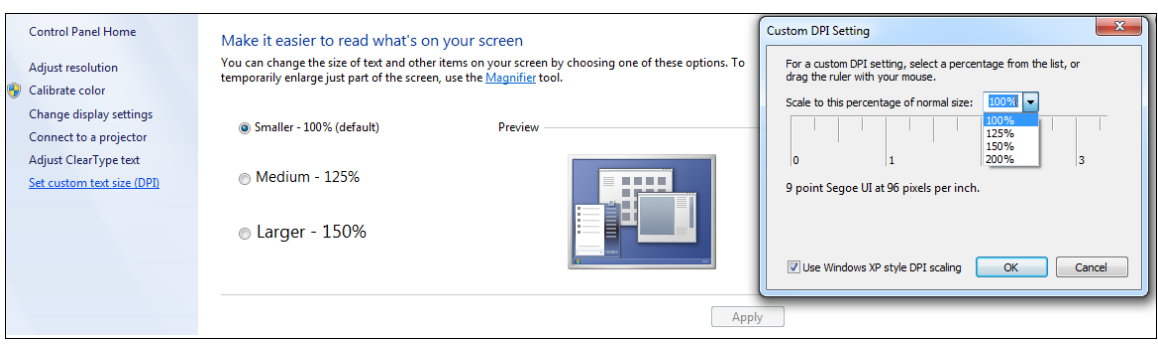

## <span id="page-18-0"></span>Installing M90XA Software

Following are the pre-requisites and procedure to install the M90XA Software on your computer.

#### Note:

The M90XA Software must be installed on the same computer that shares the PXI backplane with the M9391A or M9393A VSAs.

#### <span id="page-18-1"></span>**Prerequisites**

- Agilent IO Libraries and M9391A or M9393A driver must be installed before installing M90XA Software.
	- $\circ$  Agilent IO Libraries Suite: 16.3 or higher version
	- $\circ$  Minimum required VSA hardware drivers:
		- M9391A driver: 1.1 or higher version (1.1.300.0)
		- M9393A driver: 1.0 or higher version (1.0.70.0)

#### <span id="page-18-2"></span>M90XA Software Installer

Download the installer package from <http://www.agilent.com/find/M90XA-SW>.

If you did not request electronic delivery of the M90XA Software, the Installer DVD is included with your order.

### <span id="page-19-0"></span>Installation Procedure

Launch the installer file to run the setup.

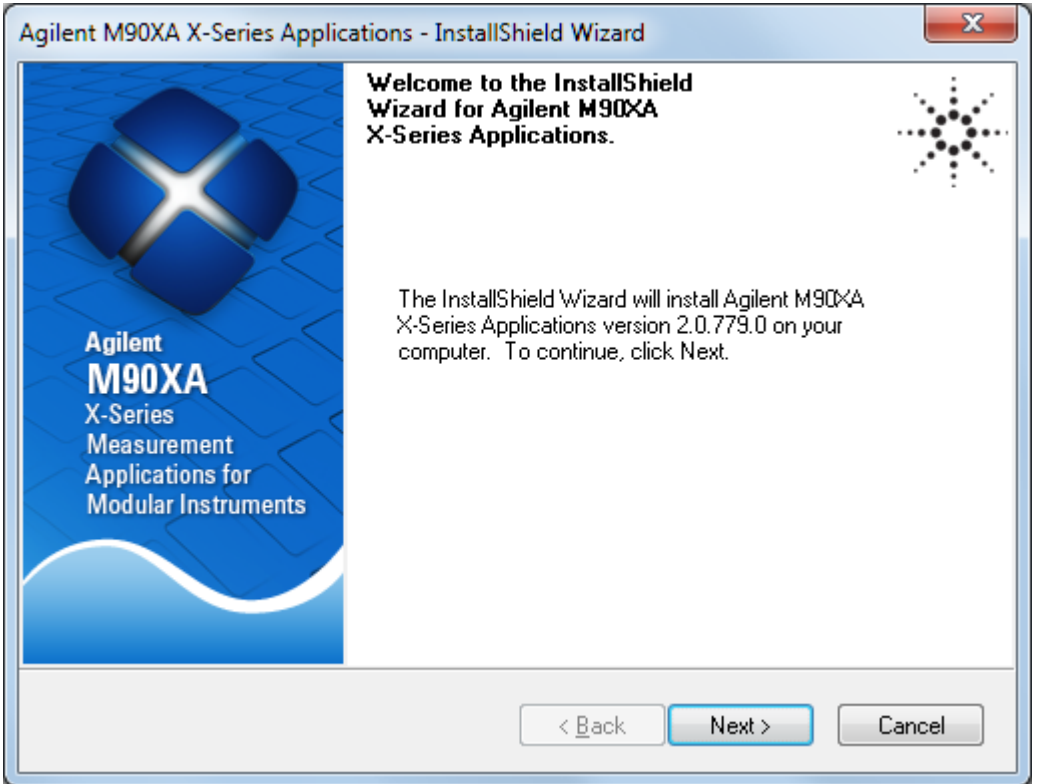

### Note:

The actual version number of Agilent M90XA X-Series Applications in the above screen will vary depending on the installer available with you.

After you accept the terms of license agreement, the Installation wizard prompts you to choose either a Complete or Custom setup to install.

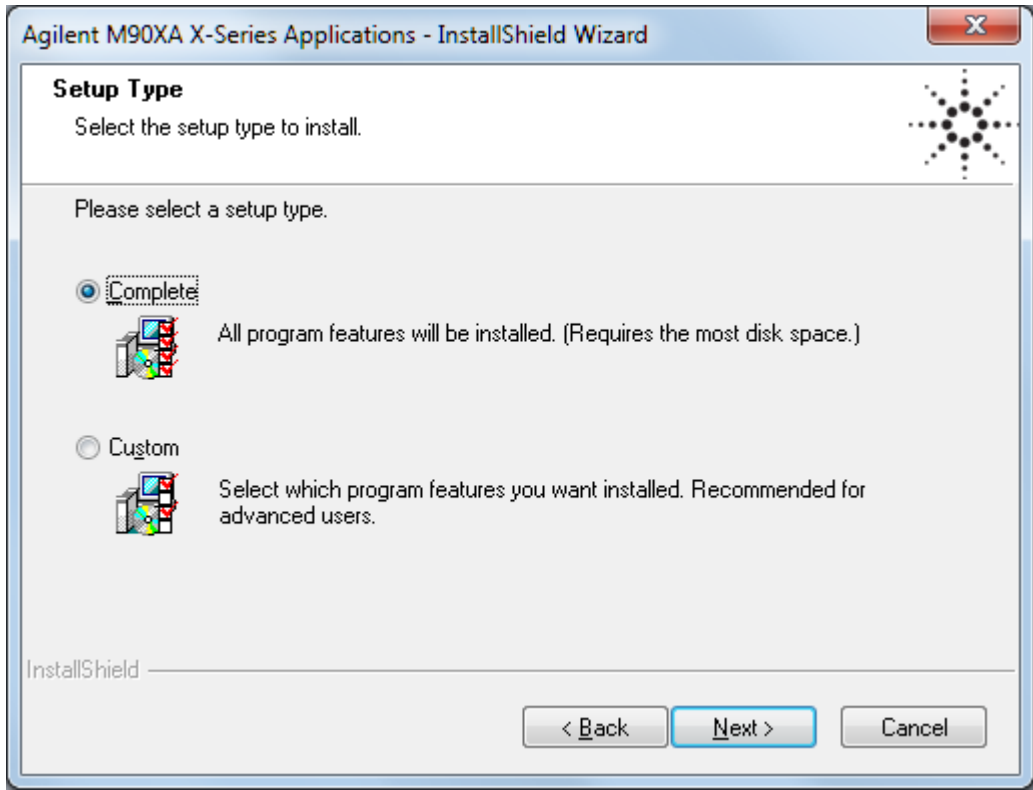

The Custom setup enables you to choose the features to install, out of the following:

- Agilent M9000 Measurement Framework
- Agilent M90XA X-Series Applications
- $\bullet$  M90XA IVI Driver

This enables you to install only Agilent M9000 Core software and the M90XA IVI Driver in case you do not want to run M90XA X-Series Measurement Applications.

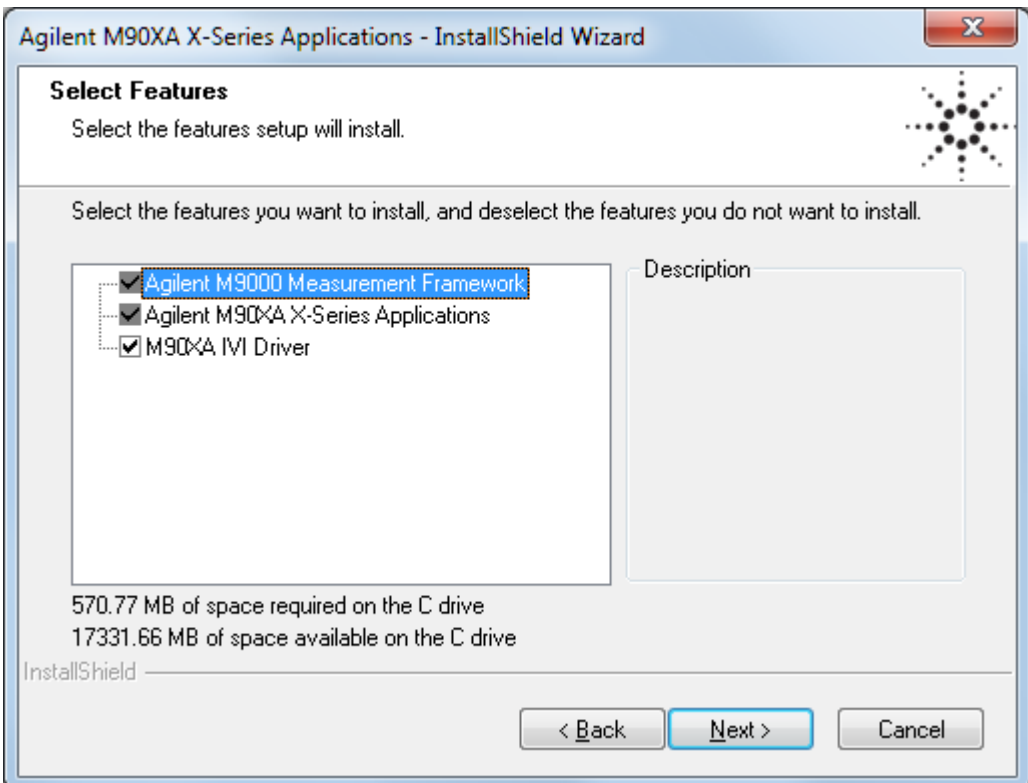

Follow the guided tour to complete the installation.

After the installation completes, the following gets installed on your PC if you choose complete installation:

- Agilent M90XA X-Series Measurement Applications (This includes Agilent M9000 Core Software)
- M90XA IVI Driver (AgM90XA)
- Agilent License Manager

## <span id="page-21-0"></span>Setting up Licenses

This section describes Agilent software licensing and the licenses required to run M90XA Software.

#### <span id="page-21-1"></span>M90XA Software Licensing

Licenses for M90XA Software are Transportable Perpetual licenses. Perpetual licenses do not expire. Transportable licenses can be transferred from one controller or computer to another, for example from an embedded PXI controller to an external PC. A single M90XA Software license will allow running up to four instances of the software with up to four VSA hardware sets (measurement channels) in one PXI chassis.

When you purchase M90XA Software, you are provided with a License Redemption Entitlement Certificate that documents the licenses to which you are entitled. You can redeem the certificate at <http://www.agilent.com/find/softwaremanager>using the purchase order number, entitlement certificate number, the host ID of the target computer/controller and other details as required by the redemption process. Additional instructions on how to find your host id are available at <ftp://ftp.agilent.com/pub/dsp/products/HostID.pdf>.

The Agilent Software Licensing system issues a license file for each purchased license, by e-mail, to an address you specify. Each license file is a plain text file attachment with a file name in the form XXXXXX YYYYYY.lic. When you receive the e-mail, save the attached .lic file(s) to the Agilent license directory, which is located at: C:\Program Files\Agilent\licensing.

Once installed, software licenses for Agilent products can be viewed and managed from the Agilent License Manager. You can launch the Agilent License Manager either from Start>All Programs>Agilent License

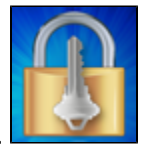

Manager or from the system tray.

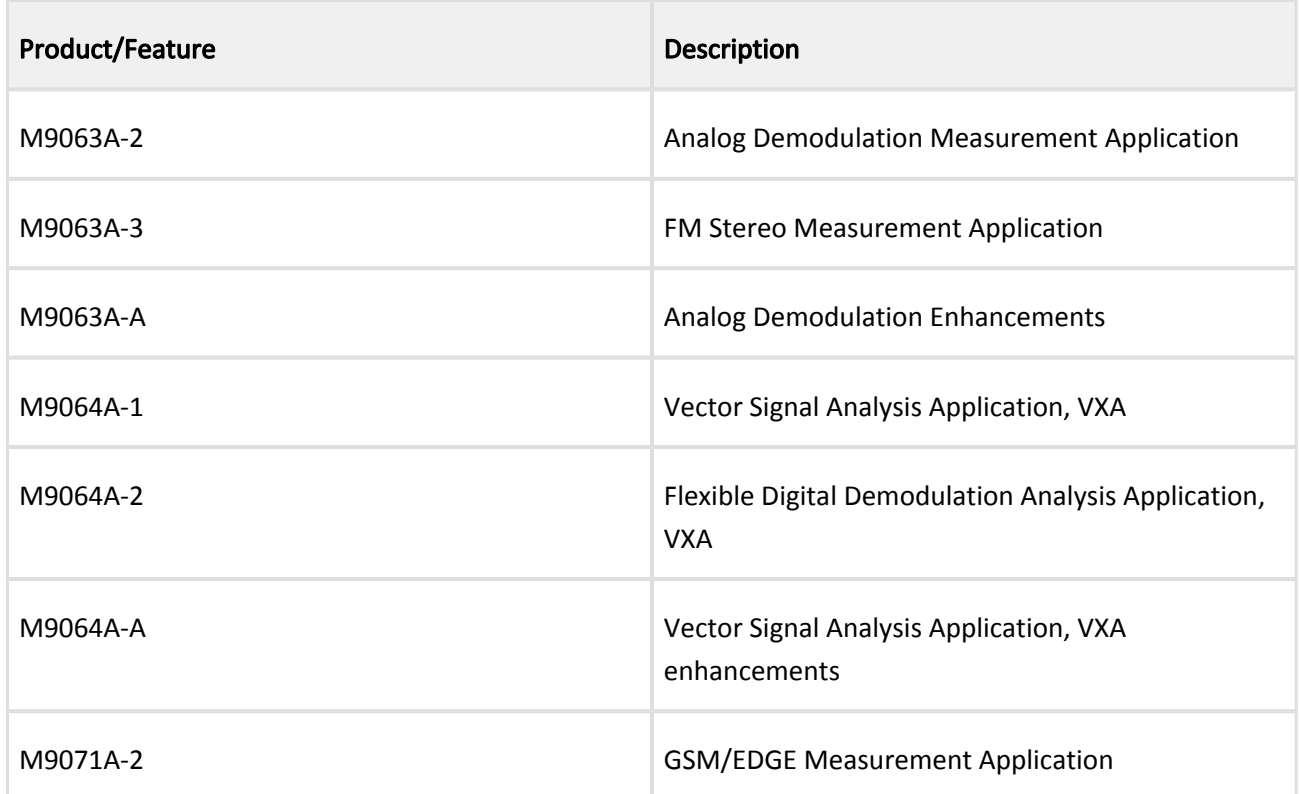

### <span id="page-22-0"></span>M90XA Software Licenses

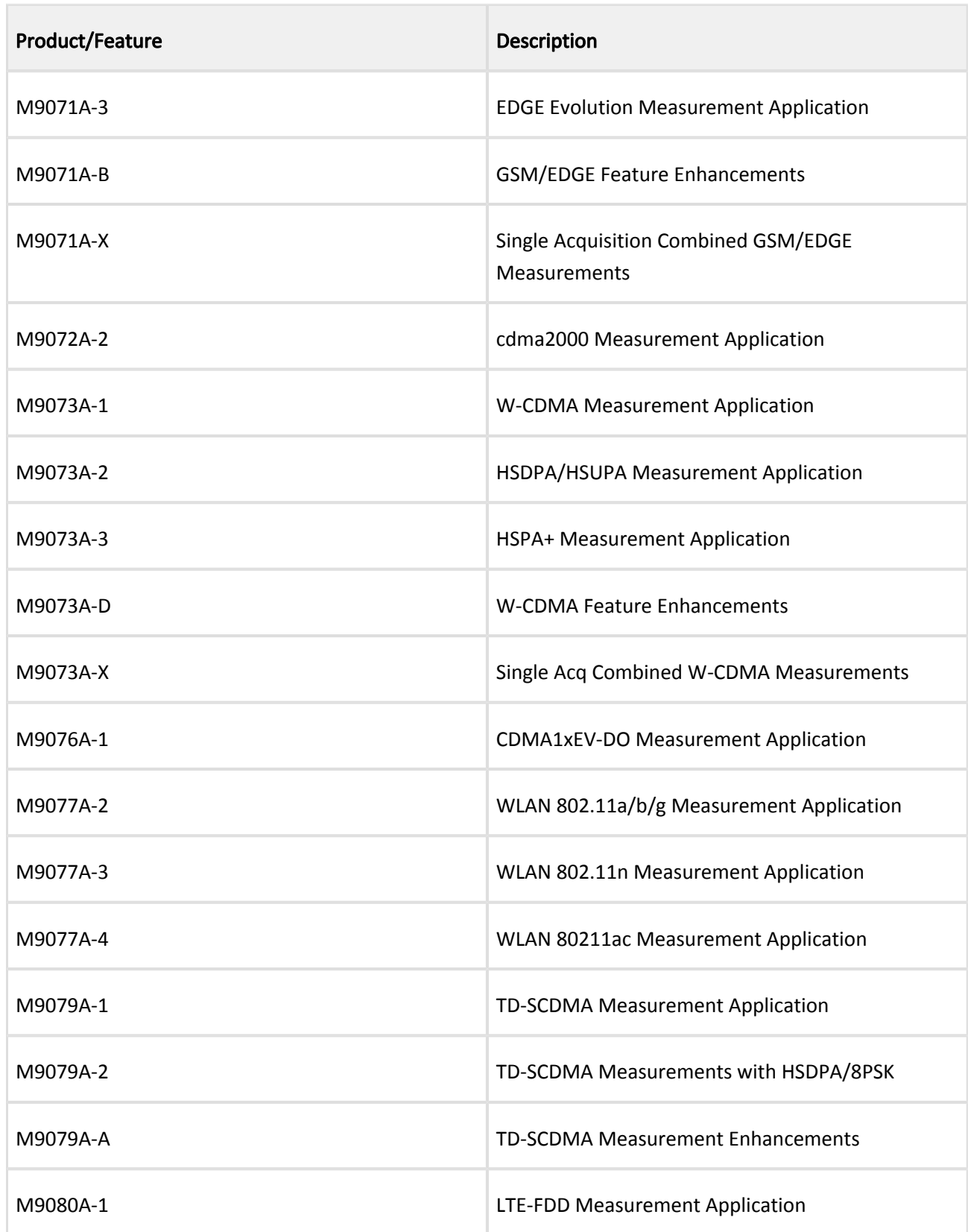

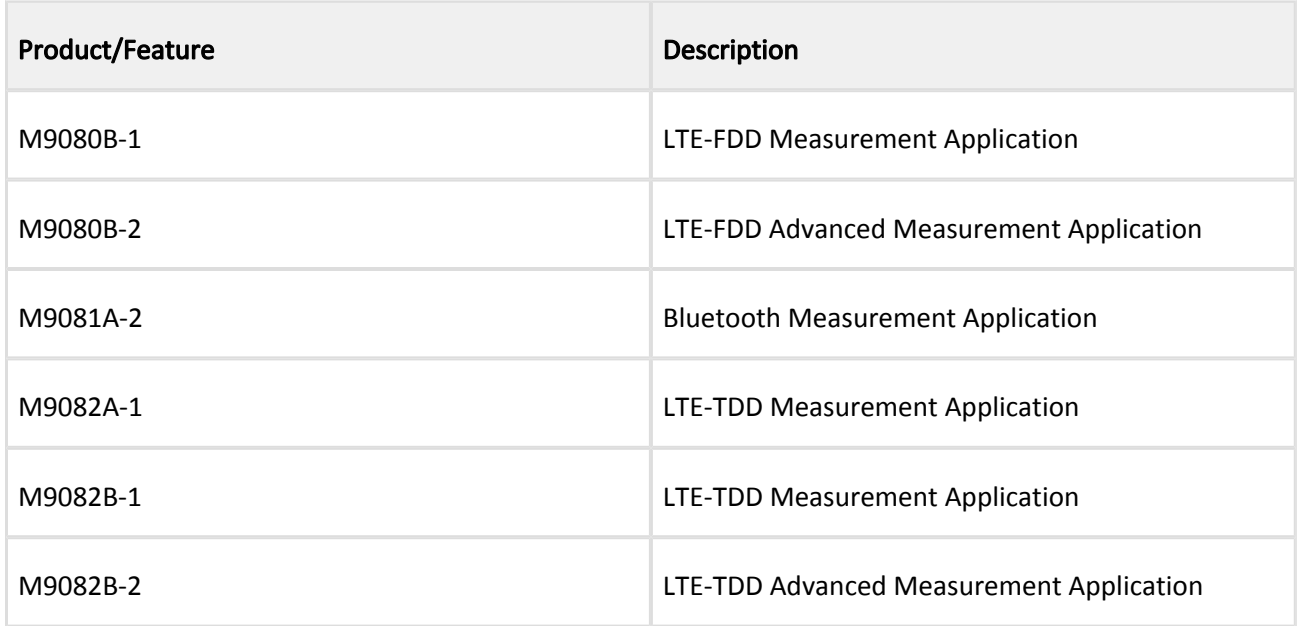

## Note:

If a license is not available or not valid, the corresponding features/options will not be enabled in the M90XA Software.

# <span id="page-25-0"></span>Launching M90XA Software

This section describes the procedure to launch the M90XA Software.

- 1. You can launch M90XA Software from the Start Menu as follows:
	- $\circ$  Start > All Programs > Agilent > M90XA X-Series Applications 2.0 > Agilent M90XA 2.0 or Agilent M90XA 2.0 (64-Bit).

The Splash screen appears:

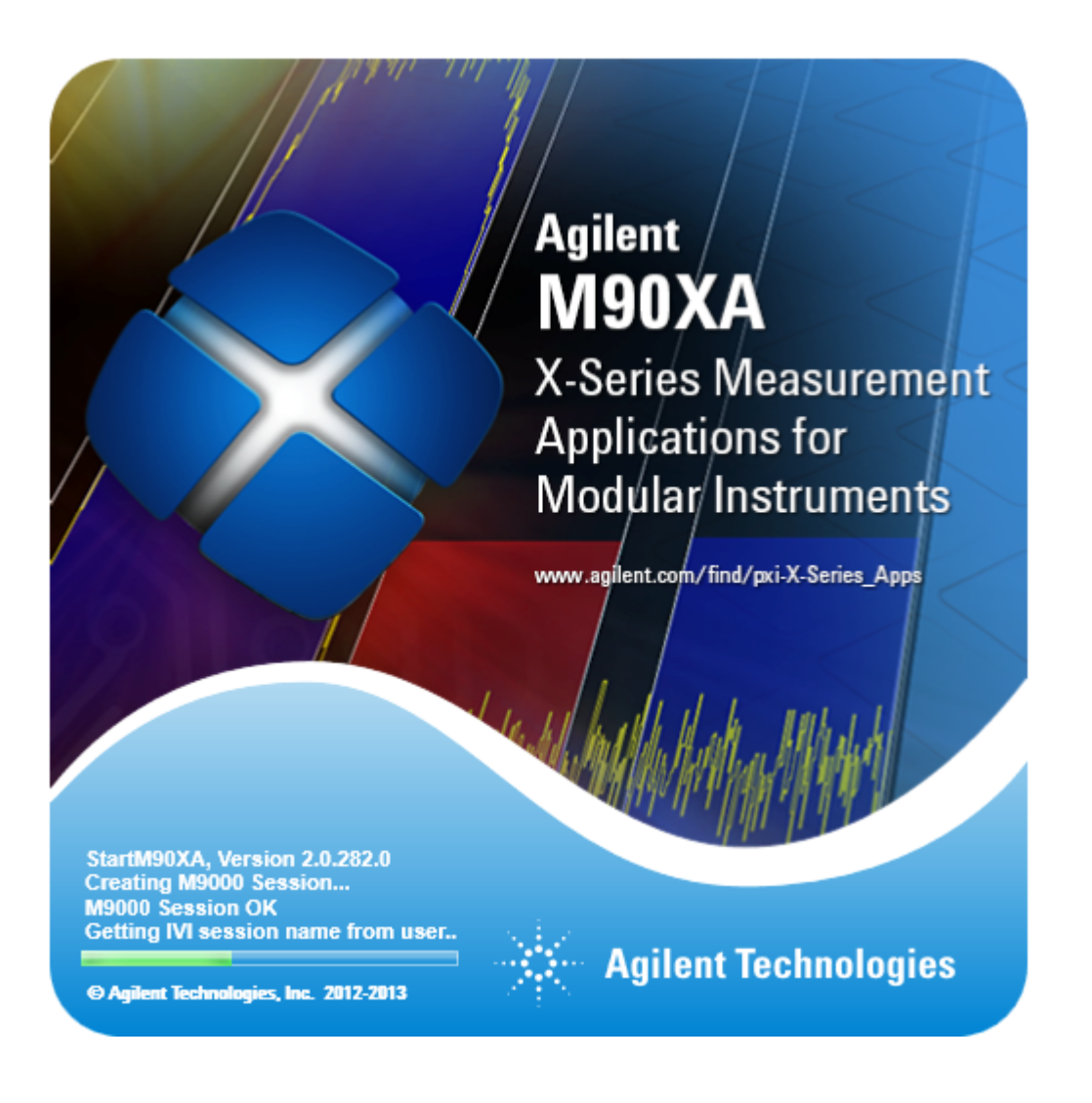

After a couple of seconds, the **Select IVI Driver Session** dialog appears.

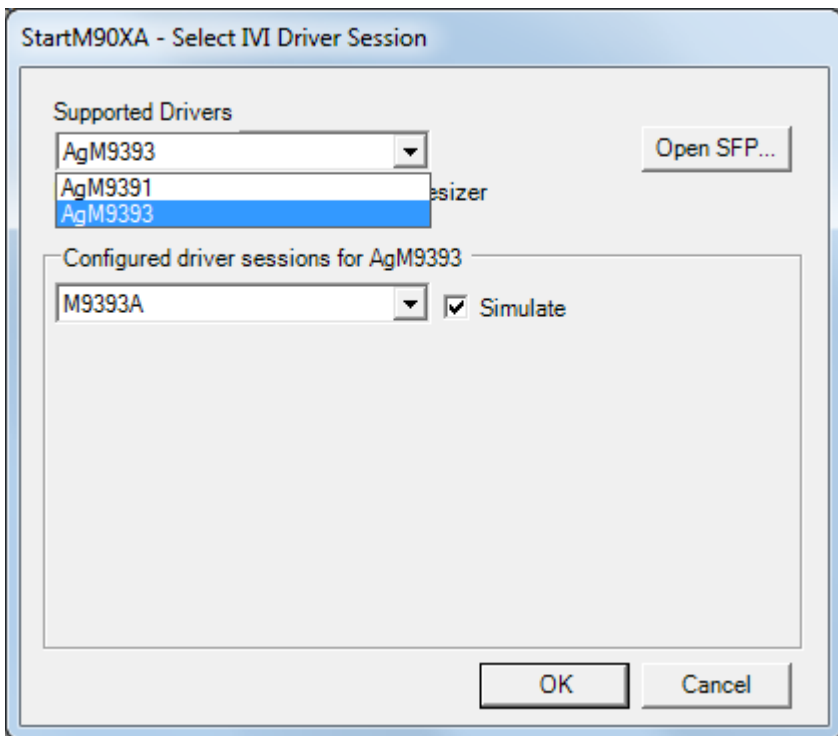

1. Select one of the two supported drivers (AgM9391 and AgM9393).

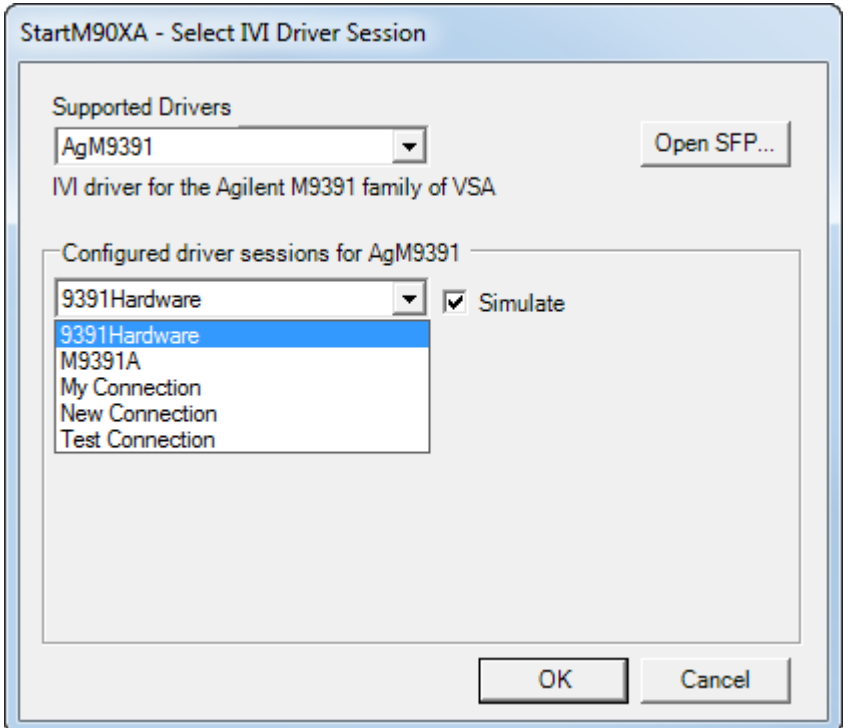

- 2. If you have previously configured an M9391 or M9393 driver session and saved it to the IVI Configuration Store, then you will see it in the list of Configured driver sessions for AgM9391 or Configured driver sessions for AgM9393. You can skip this step and move to Step 3 directly. However, if you have not already configured an M9391 or M9393 driver session, you can configure and save it now by using the following steps (Step a through Step f).
	- a. Click **Open SFP...** to launch the Soft Front Panel.
	- b. Configure an instrument. (For details, refer to the M9391 or M9393 documentation, available at Start>All Programs>Agilent>M9391>M9391 Help or Start>All Programs>Agilent>M9393>M9393 Help.)
	- c. Click Connect (or Simulate) to start driver session and the Soft Front Panel.
	- d. Click File> Save Connection... to save the configuration to the IVI Configuration Store by name, for example MyVSA.
	- e. Close the Soft Front Panel.
	- f. In the Select IVI Driver Session dialog, click the Configured driver sessions for AgM9391 or Configured driver sessions for AgM9393 drop-down list box to refresh its contents. You should now see the configuration name, for example MyVSA.
- 3. In the Select IVI Driver Session dialog, select the desired configured driver session.
- 4. Select the Simulate checkbox if you want to use the M9391 or M9393 in simulation mode.
- 5. Click OK.

This launches the M90XA Software using the selected M9391 or M9393 configuration.

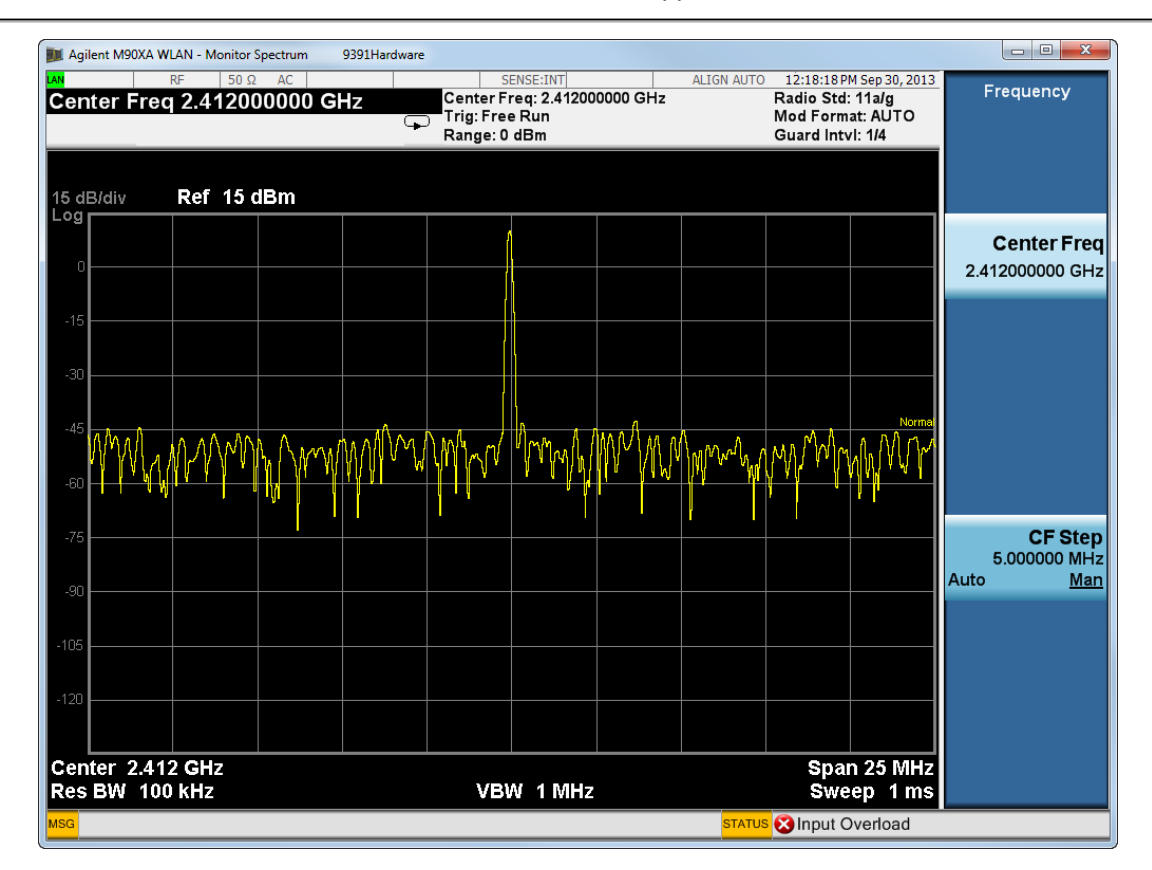

6. Right-click anywhere on the M90XA window to view the Context/Shortcut menu. Use this menu to access different softkey menus. Or, select Virtual Front Panel to open a second window with front panel buttons.

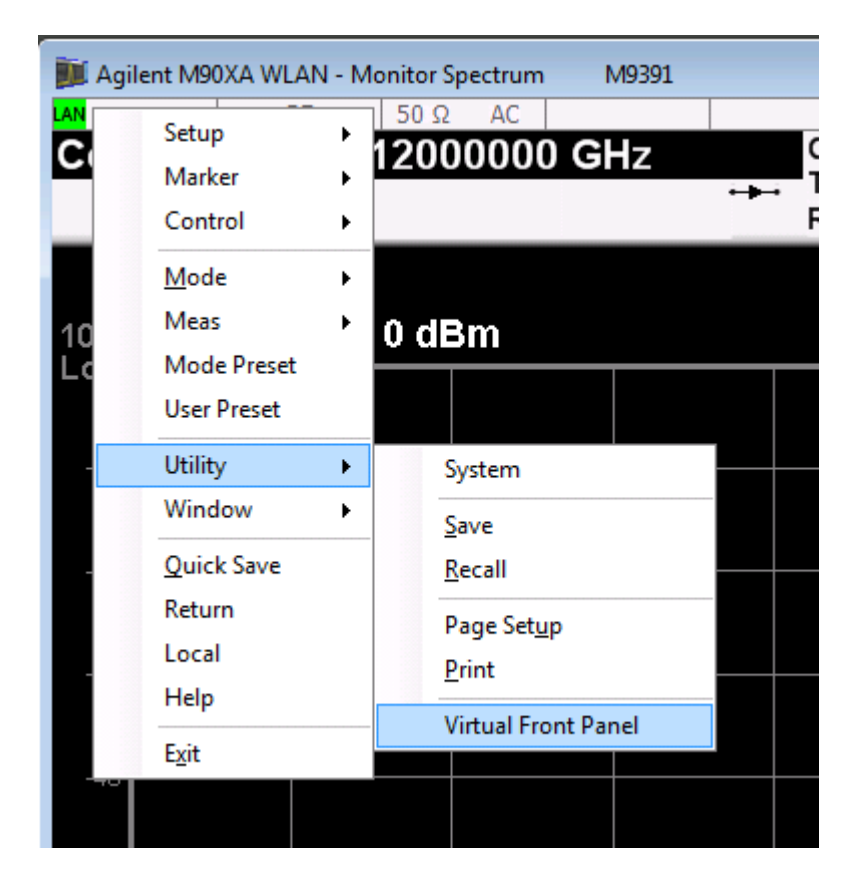

## <span id="page-29-0"></span>Startup Options

There are several startup options that can be used when launching the M90XA Software. The startup options can be added to the shortcut properties at the end of the Target line. To open the shortcut properties window, right-click on the shortcut and select Properties.

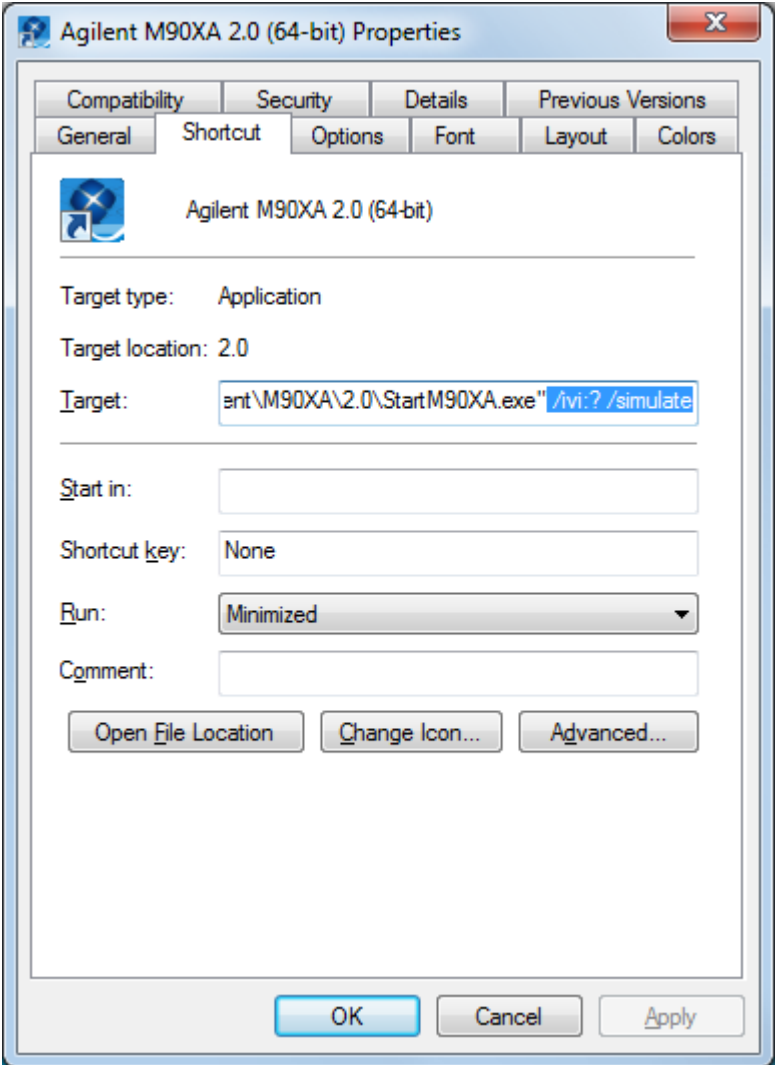

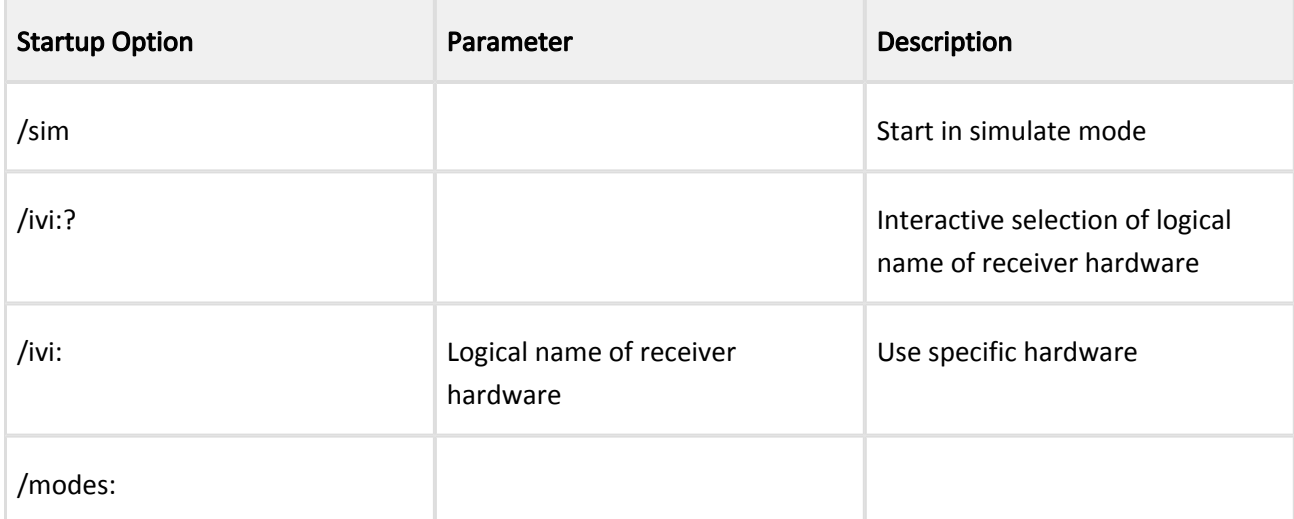

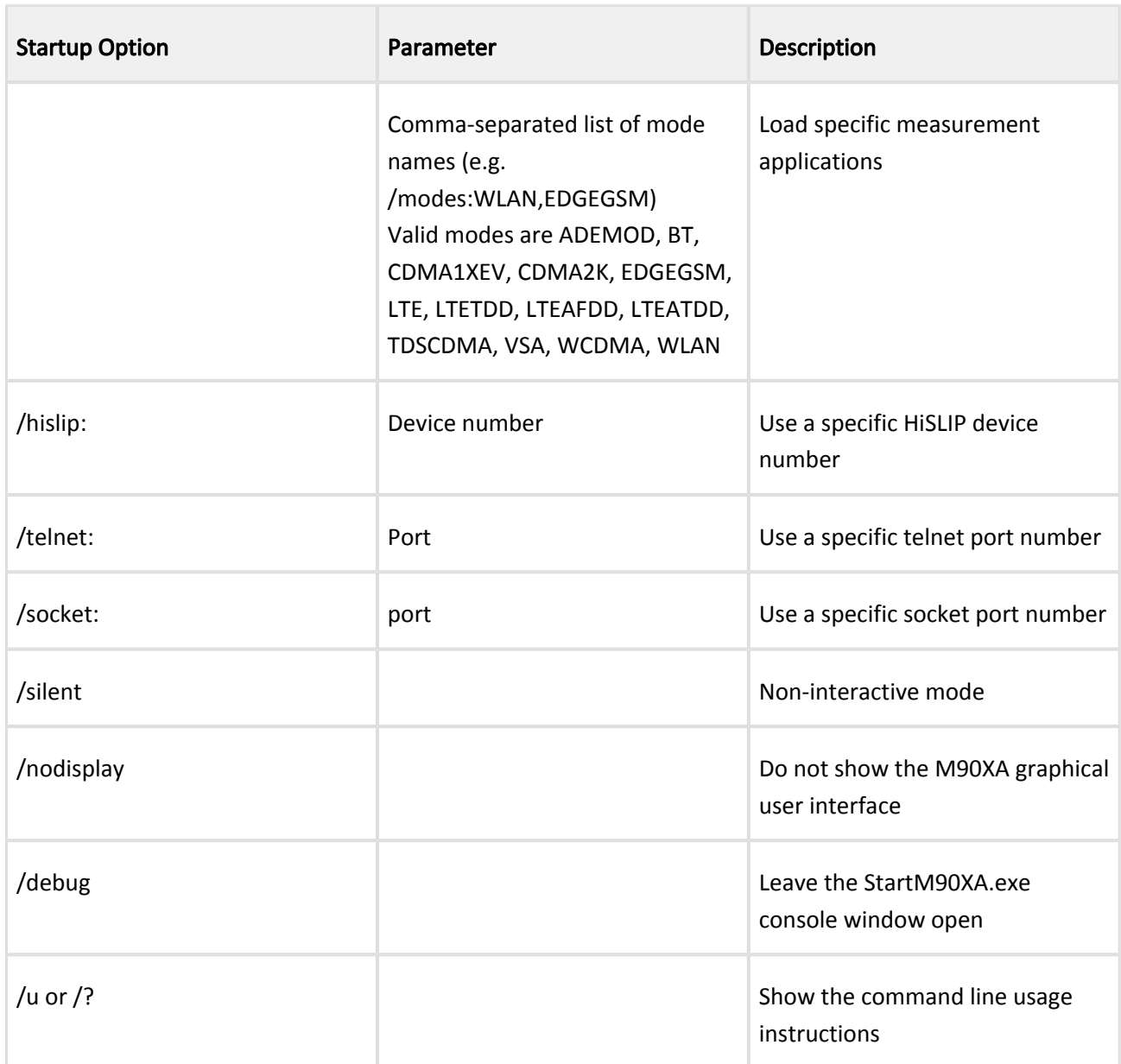

### Note:

If you are combining multiple startup options they should be separated by spaces. There should be no spaces within a startup option.

For example, /ivi:MyVsa /modes:WLAN,EDGEGSM /hislip:1

# <span id="page-32-0"></span>89600 VSA: Running In-Process and Sharing Hardware Driver Sessions

## <span id="page-32-1"></span>**Overview**

In some applications it is desirable to use the 89600 VSA Software in-process with the M90XA X Series Applications and/or user programming. The primary advantage is that the hardware driver session may be shared between apps very quickly, nearly eliminating mode switching time.

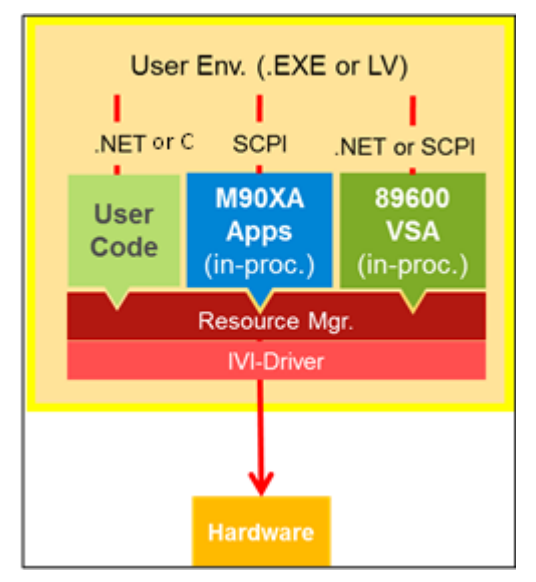

### Note:

For more information, see the whitepaper "Create an application-specific PXI signal analysis test system with well-integrated hardware and software" available on Agilent.com. Note that this whitepaper was in the process of being published when the information here was written and, if not yet available, the whitepaper will be available soon.

## <span id="page-32-2"></span>Minimum Version Requirements

M90XA X-Series Applications: 2.0.797

89600 VSA Software: 18.50.158

M9391 PXI Receiver: 1.2.300.0

M9393 PXI Receiver: 1.0.72.1

## <span id="page-33-0"></span>Preparing the 89600

Before attempting to run the 89600 in-process with the M90XA, you must prepare the SCPI Connection Type and the Hardware Configuration as described below.

#### <span id="page-33-1"></span>SCPI Preferences

When the 89600 is running in-process with the M90XA and a SCPI connection is being used to communicate with the 89600, conflicts can arise. To avoid potential conflicts:

- The 89600 must not be configured to use a HiSLIP connection type.
- If Telnet or Socket connection types are used, the port numbers must not conflict with port numbers on the M90XA
- The M90XA must be started before the 89600 VSA Software.

If the 89600 .NET API is being used then the 89600 connection type should be set to None.

To set the connection type, start the 89600 VSA Software normally, then select Utilities > SCPI Preferences. Then, set the Connection Type. The setting will be persisted when you close the 89600 VSA Software.

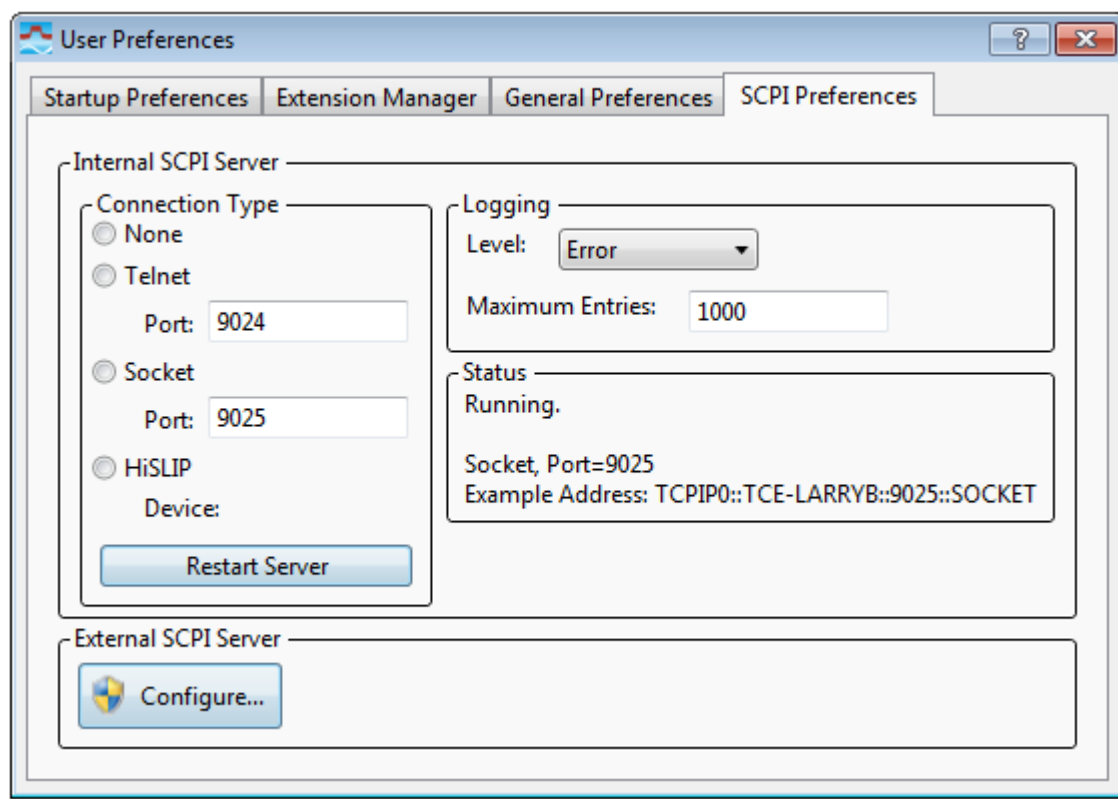

### <span id="page-34-0"></span>Hardware Configuration

The M9391 and M9393 Soft Front Panels save hardware and driver configuration information to the IVI Config Store as named connections. When the M90XA is initialized, this name is used to specify the hardware to use. (For more information, refer to [Launching M90XA Software.](#page-25-0)) This name is also used by the M9000 Resource Manager for sharing the driver instance. (For more information, refer to [C \(Sharp\) API](#page-41-0) [Example.](#page-41-0))

The 89600 VSA Software saves hardware and driver configuration information differently, so it is necessary to create the configuration both ways and then map the IVI logical name to the 89600 configuration name. By convention, these two names must be identical.

#### Note:

When you want to use M9000 Resource Manager for sharing hardware driver session between 89600 VSA and M90XA X-Series Applications and/or user programming, you must pass a command-line argument to 89600 to indicate that Resource Manager sharing should be used along with the configuration to use it with, and the IVI logical name that should be used with it. Following is the syntax for this command-line argument:

/M9000:<89600 Configuration Name>=<IVI Logical Name from IVI Config Store>

#### Starting the 89600

To start the M90XA and 89600 applications from the Start menu, select All Programs > Agilent > M90XA X-Series Applications 2.0 > Agilent M90XA 2.0 + 89600 VSA.

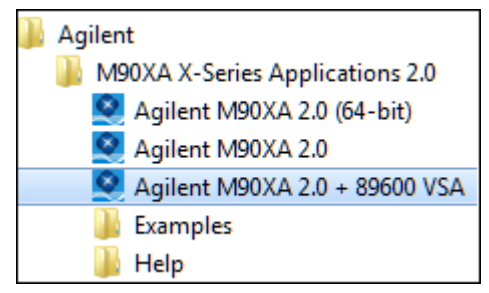

To start the M90XA and 89600 applications in-process with your own program, see the programming example [API Example Form with 89600](#page-58-0). There is a shortcut to the example programs on the Start menu at All Programs > Agilent > M90XA X-Series Applications 2.0 > Examples.

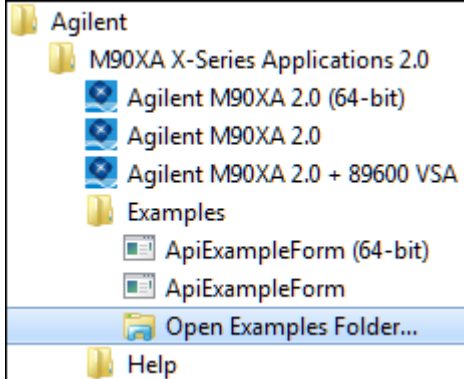
# Sharing the Hardware

### **Checkout**

To "check out" the shared driver session for use by the 89600 VSA Software, simply set a hardware parameter or start the measurement. The 89600 does the checkout automatically any time the user performs an action that requires hardware access. If the shared driver session is not available because it is checked out to another application, the request times out.

Note that this is different than the way the M90XA X-Series Applications wait patiently for the driver session to become available, while allowing the user to abort the request at any time.

# Check in

To "check in" the shared driver session so that it can be used by other applications, select Control > Disconnect from the GUI (or Measurements.SelectedItem.SelectedAnalyzer.Disconnect(); from the API).

Note that this is different than the way the M90XA X-Series Applications automatically check in the driver session after every hardware access. With the 89600, you must explicitly disconnect from the hardware before the driver session is checked in.

# Programming with M90XA Software

This section describes the SCPI usage of the M90XA Software and shared usage of the M9391 or M9393 IVI Driver Session.

# SCPI Control of M90XA

Once you have launched M90XA, you can program the measurement applications by using the SCPI commands.

To view the SCPI I/O configuration:

- 1. Launch the M90XA Software (Refer [Launching M90XA Software](#page-25-0)).
- 2. Right-click to view the M90XA Context/Shortcut menu.
- 3. In the Context/Shortcut menu, select Utility > System.

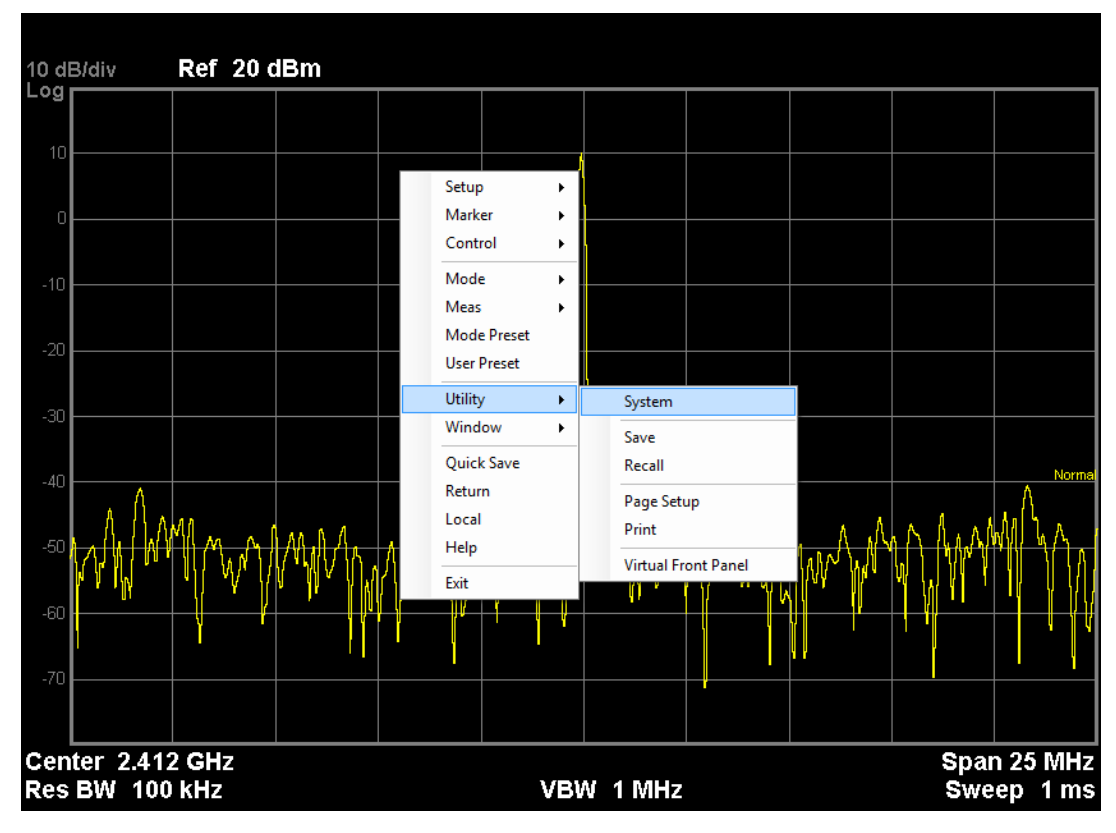

4. Click I/O Config.

#### 5. Click SCPI LAN.

The SCPI I/O configuration appears:

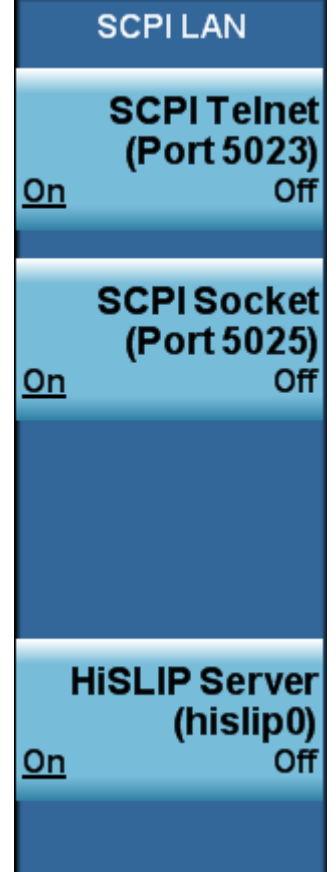

Use the displayed I/O configuration information plus the IP address or host name of the computer running the M90XA software to determine the VISA resource address for this instance of the M90XA software. For example, if the M90XA shown above is running on a computer with IP address 192.168.1.1, the full SCPI Socket addresses is "TCPIP0::192.168.1.1::5025::SOCKET", and the full HiSLIP address is " TCPIP0::192.168.1.1::hislip0::INSTR". Use this resource address to open a VISA session for sending SCPI commands to the M90XA.

The M90XA supports SCPI Telnet, SCPI Socket, and HiSLIP connections, but not SICL Server (VXI-11) connections.

A tool like Agilent Interactive IO (part of Agilent Connection Expert) can be used to test SCPI control. After connecting, the M90XA should respond to "\*IDN?" and "FREQ:CENTER?" commands.

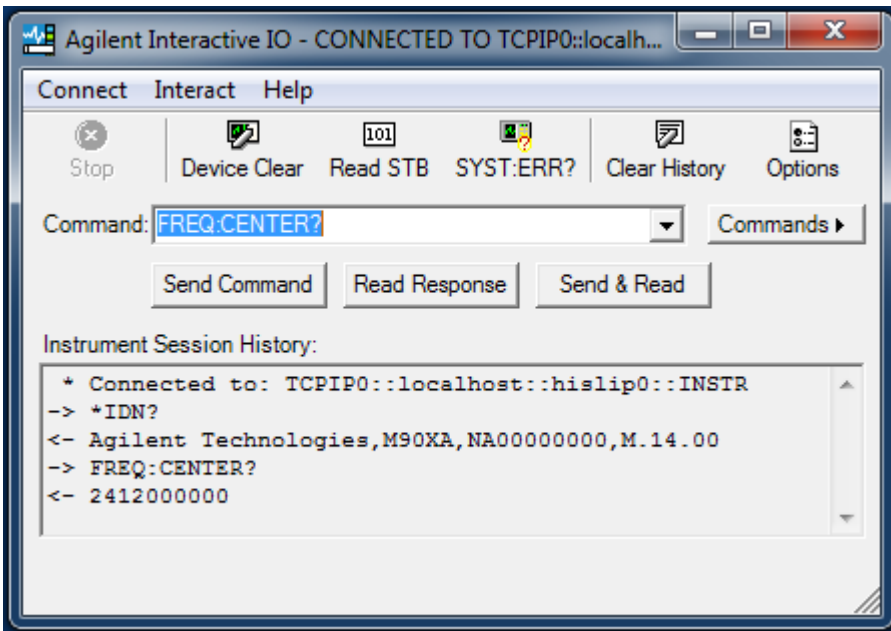

For details on measurements to be made for individual X-Series measurement application, you can refer to the respective documentation available at Start Menu>All Programs>Agilent>M90XA X-Series Applications 2.0>Help.

### **HiSLIP**

HiSLIP (High-Speed LAN Instrument Protocol) is recommended because it is fast, it supports instrument control features such as Device Clear and Service Request, and it supports multiple instruments at a single IP address.

HiSLIP addresses include a HiSLIP device name like "hislip0" ending in a HiSLIP number. By default the M90XA selects the next available number at startup. If two instances of the M90XA are started, the second instance will usually be at hislip1. When using a shortcut to StartM90XA.exe to start the M90XA, this address uncertainty can be avoided by adding the /hislip command line option with a large number such as 101. When using the AgM90XA IVI driver to start the M90XA from a program, the assigned address can be queried by reading the HiSLIPVisaAddress property.

# Note

The M90XA SCPI Socket Server must remain On. Do not turn SCPI Socket Server Off because StartM90XA (version 2.0 and later) requires SCPI Socket Server to complete the startup. M90XA versions prior to 2.0 require HiSLIP Server On to complete startup.

# Shared Usage of the M9391 or M9393 IVI Driver Session

There are several example programs included with the M90XA Software. Each of these example programs show you how to perform the following tasks:

- Open a M9000 Resource Manager session.
- Create a sharable M9391 or M9393 IVI driver session.
- Start the M90XA Software.
- Quickly switch between the X-Series Measurement Applications and direct access to the driver by sharing the IVI driver session.

The example programs can be accessed via Start Menu>All Programs>Agilent>M90XA X-Series Applications 2.0>Examples>Open Examples Folder. Following are the example folders:

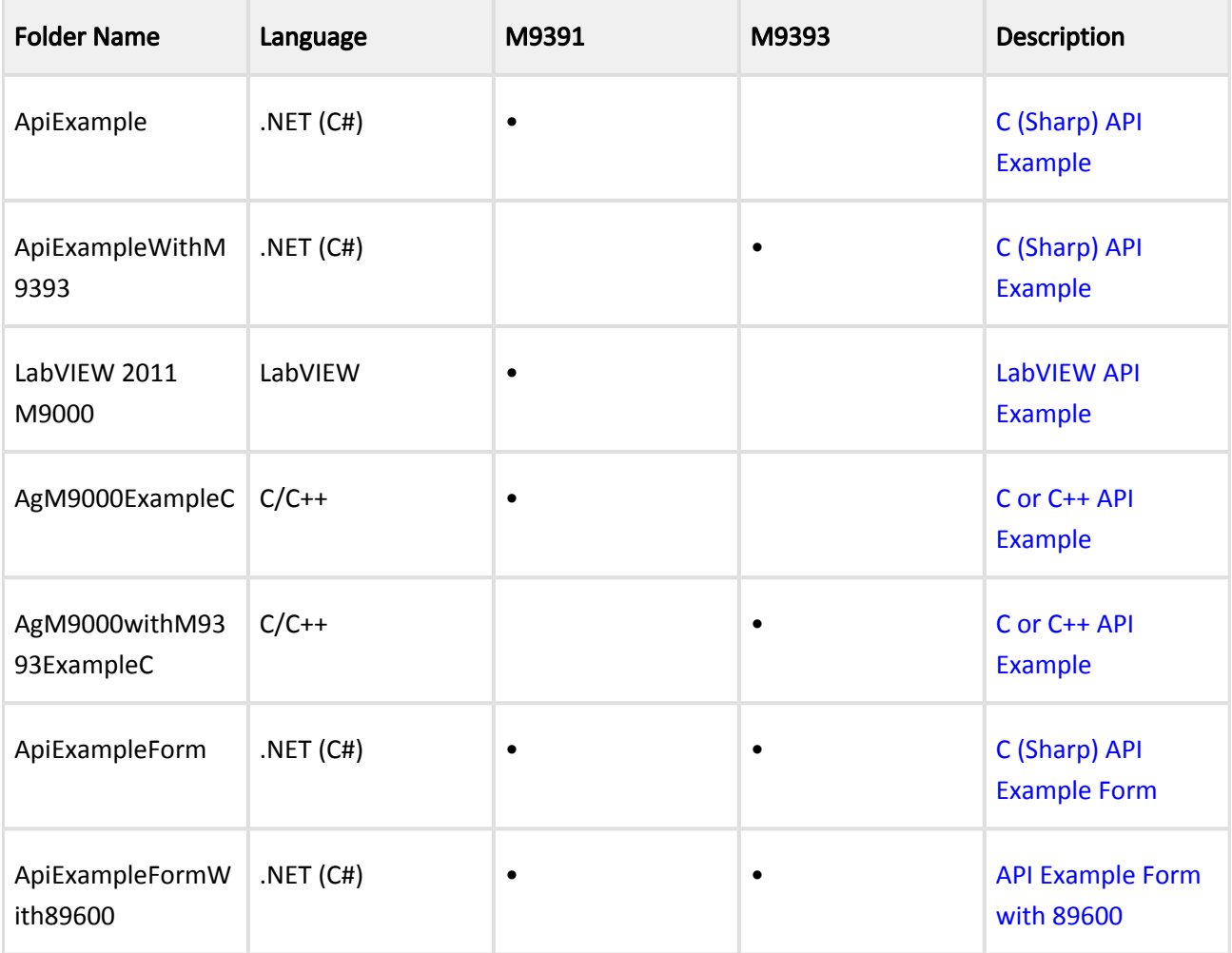

### Note:

- 1. Before compiling an example program, you should first copy the example folder to another location that you will use for development. This will ensure that you always have access to the original examples.
- 2. Before running an example program, you should be able to manually launch the M90XA Software using a configured M9391 or M9393 driver session name (refer [Launching M90XA](#page-25-0) [Software\)](#page-25-0). This configured driver session name (or alias) is used in the .NET and LabVIEW example programs to programmatically open the M9391A or M9393A driver session.
- For programming documentation on the M9000 Resource Manager's .NET API and unmanaged C API, please refer to their respective documentation available at Start Menu>All Programs>Agilent>Agilent M9000 Measurement Framework.
- For programming documentation on the M90XA IVI drivers, M9391 IVI drivers, and M9393 IVI drivers, please refer to their respective documentation available at Start Menu>All Programs>Agilent IVI Drivers.

# <span id="page-41-0"></span>C (Sharp) API Example

### C# API Example

This section covers the C# API examples provided with the M90XA Software. Two console application example programs are provided, one for use with the M9391, and another for use with the M9393. The steps below are for the M9391 but can be applied to the M9393.

In the API Example folder, double-click the ApiExample.sln solution file to open it in Visual Studio. If using the M9393 instead open ApiExampleWithM9393.sln.

#### References

This example references the assemblies as displayed below:

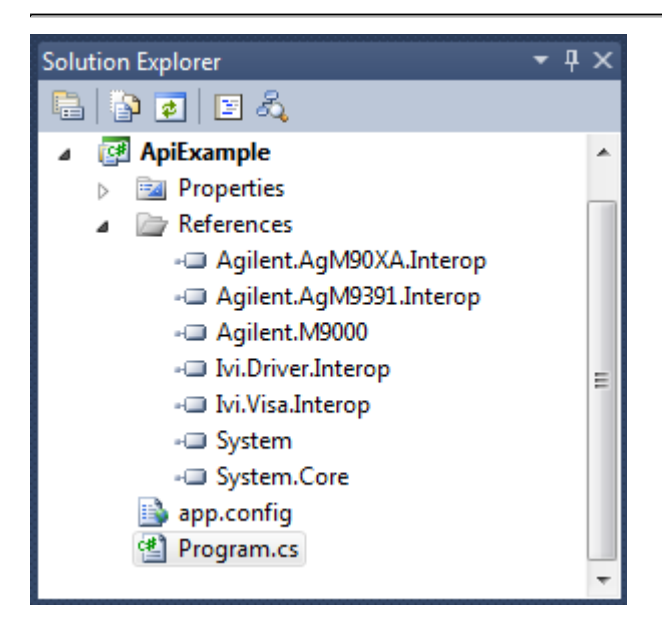

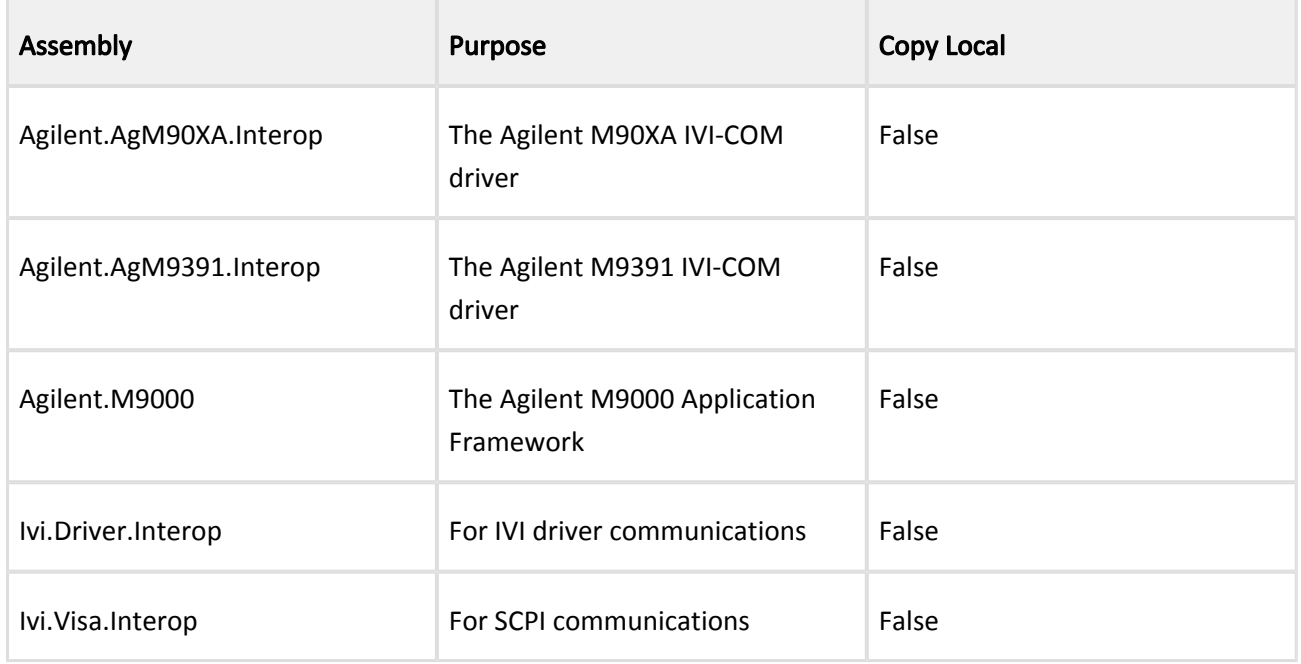

#### App.Config

The Agilent M9000 Resource Manager uses version 4.0 of the .NET Common Language Runtime. The app.config file (as displayed below) has a startup configuration to allow interoperability with older components that were developed for Version 2 of the CLR.

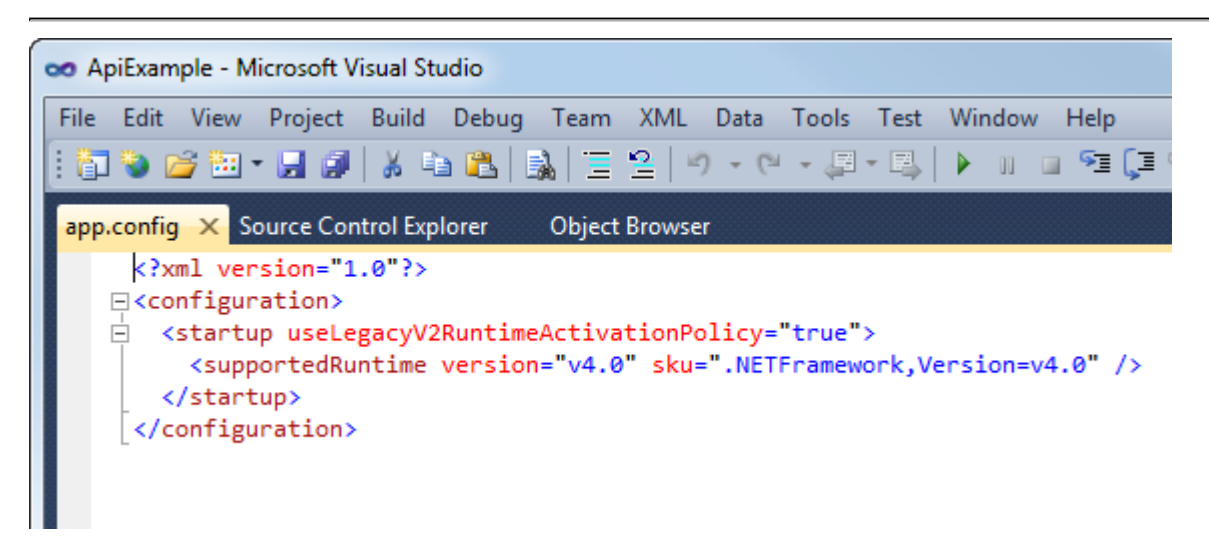

If you are starting from scratch and an app.config file does not exist in your solution, right click on the startup project name and select add new item. From the list of Visual C# items, select "Application Configuration File." Copy the following text into the App.config file:

```
<?xml version="1.0"?> 
<configuration> 
   <startup useLegacyV2RuntimeActivationPolicy="true"> 
     <supportedRuntime version="v4.0" sku=".NETFramework,Version=v4.0"
/> 
   </startup> 
</configuration>
```
If you are modifying an existing solution you may need to add the startup setting to the configuration section of the existing solution's app.config file.

#### Code Walkthrough

1. Open a session to the M9000 Resource Manager.

```
OpenM9000Session
try
\{ _myM9000Session = SessionFactory.OpenM9000Session();
}
catch (Exception e)
{
     Console.WriteLine("Could not start M9000Session (details
follow).");
     Console.WriteLine(e.ToString());
     WaitForUser();
     Cleanup();
     return 1;
}
Console.WriteLine("M9000Core sucessfully started.");
```
2. Create a sharable M9391 IVI driver session.

#### **OpenSharableResource**

```
// Open the IVI driver as a sharable resource
var result =
_myM9000Session.OpenSharableResource(ResourcePluginType,
_iviAlias, out _resourceName, simulate);
if (result != ResourceManagerResult.Ok)
{
     Console.WriteLine("Could not open sharable resource of type
'" + ResourcePluginType 
        + "' using alias '" + _iviAlias + "'. \n\times " +
result.ToString() + ". See Windows Event Log.");
     WaitForUser();
     Cleanup();
    return 2;
}
```
3. Start the M90XA Software.

```
M90XA.Initialize
try
{
     Console.WriteLine("Starting the M90XA, please be patient.");
     // Start the M90XA
    myM90XA = new AgM90XA();
}
catch (Exception e)
\{ Console.WriteLine("Could not instantiate the M90XA (details
follow).");
     Console.WriteLine(e.ToString());
     WaitForUser();
     Cleanup();
     return 3;
}
const bool withDisplay = true;
string iviOptions = "Simulate=true";
string driverSetupOptions = withDisplay ? "withdisplay=true" :
"withdisplay=false";
string optionString = iviOptions + ", DriverSetup= " +
driverSetupOptions;
try
\{ _myM90XA.Initialize(_resourceName, false, false,
optionString);
}
catch (Exception e)
{
     Console.WriteLine("Could not initialize the M90XA (details
follow).");
     Console.WriteLine(e.ToString());
     WaitForUser();
     Cleanup();
     return 3;
}
```
4. Switch between the M90XA Software and direct access to the M9391 driver session by sharing the M9391 IVI driver session.

The private method UseIviDriver() shows how to checkout the hardware driver from Agilent M9000 Resource Manager, use it, then checkin back so that it is available for use.

#### **Checkout**

```
#region Check-out (lock) IVI HW driver for use
M9000Resource m9000Resource;
if (_myM9000Session.Checkout(_resourceName, out m9000Resource)
!= ResourceManagerResult.Ok)
\{ Console.WriteLine("Could not checkout driver resource
'{0}'", _resourceName );
     WaitForUser();
     return 1;
}
// Cast it to the type you asked for
var driver = (IAgM9391) m9000Resource.Item;
Console.WriteLine("\nDriver is available for use.");
#endregion
```
#### **Use IVI**

```
#region Use IVI HW driver resource
// Note that if we are doing multiple checkout/checkin we may be
able to skip
// some setup stuff if we know we were the last user.
if (!m9000Resource.StateQuestionable)
{
     Console.WriteLine("No one used the driver since we last
unlocked it.");
}
driver.RestoreDefaultProperties();
driver.AcquisitionMode =
AgM9391AcquisitionModeEnum.AgM9391AcquisitionModePower;
driver.PowerAcquisition.Configure( 10.0e6 /* MHz BW */, 1.0e-3
/* seconds duration */ );
driver.Apply();
driver.Arm();
double power = -200.0;
bool overload = false;
driver.PowerAcquisition.ReadPower( 0,
AgM9391PowerUnitsEnum.AgM9391PowerUnitsdBm, ref power, ref
overload );
Console.WriteLine("IVI driver power measurement result: {0:G4}
dBm", power);
```
#endregion

#### **Checkin**

```
#region Check-in (unlock) IVI HW driver so others may use it
_myM9000Session.Checkin(m9000Resource);
Console.WriteLine("\nDriver checked in, ready for use by
others");
#endregion
```
Internally, the M90XA is also checking out the same resource, using it, and checking it back in.

# <span id="page-48-0"></span>LabVIEW API Example

In the LabVIEW 2011 M9000 folder available in the Examples directory, you can find the example code for the 32-bit version of National Instruments' LabVIEW (version 2011 or higher).

### **Prerequisites**

Before you execute the example, it is required that you switch the .NET Common Language Runtime (CLR) for LabVIEW to version 4.0. This is not a standard configuration for LabVIEW. You can refer to the detailed instructions for this at the National Instruments' web site -

[http://zone.ni.com/reference/en-XX/help/371361J-01/lvhowto/configuring\\_clr\\_version](http://zone.ni.com/reference/en-XX/help/371361J-01/lvhowto/configuring_clr_version).

### Executing the LabVIEW Example

1. Double-click the M9000\_LabVIEW.lvproj file available at C:\Program Files (x86)\Agilent\M9000\Examples\LabVIEW 2011 M9000. The Project Explorer page appears:

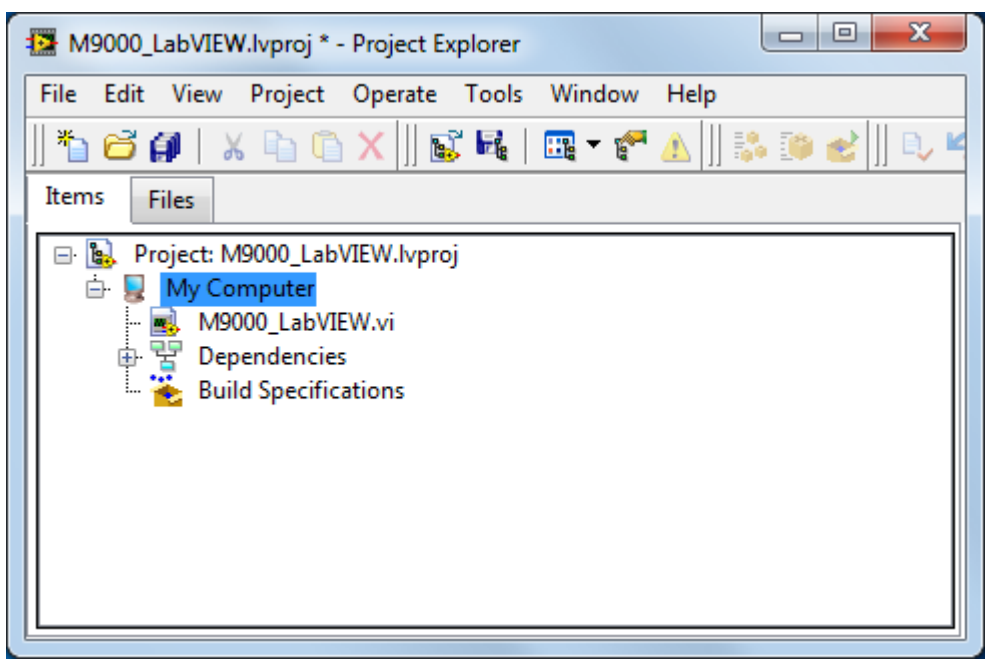

2. Double-click the M9000\_LabVIEW.vi file on the Project Explorer page to open the VI. The Front Panel appears.

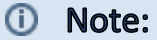

Two warnings may appear (as displayed below) about the changed .NET assembly versions. You may ignore these warnings and click Close.

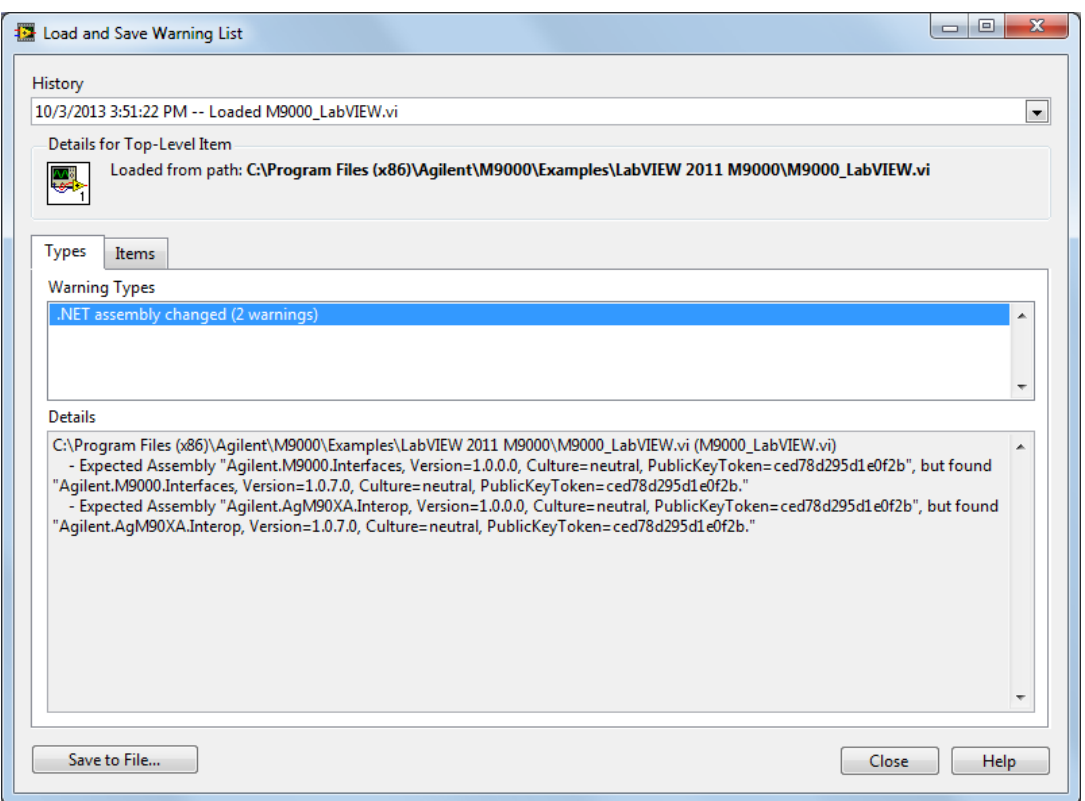

- 3. The front panel of the M9000\_LabVIEW.vi has a single input field called requiredResourceName. Enter the resource configuration name you set up earlier (for example MyVSA, or M9391), during launching of M90XA, in the requiredResourceName field. Check the Simulate box if you want to simulate hardware.
- 4. Click the **Run** button to run VI. This launches the GUI of the M90XA Software.
- 5. To close the M90XA GUI, click the STOP button on the front panel of the M9000\_LabVIEW.vi. This will also stop the LabVIEW example.

#### The LabVIEW Example Code

When you access the Block Diagram by using the M9000\_LabVIEW.vi Front Panel, you can view the example code:

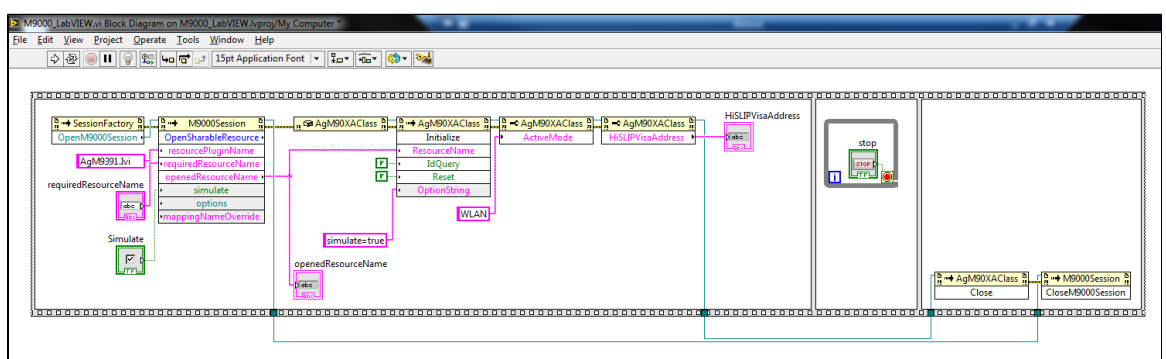

This example code consists of a sequence of Invoke Nodes that call methods on the AgM90XA IVI driver as well as the M9000 API.

Please refer to the respective API documentation for more detail.

SCPI strings can be used to make measurements using the M90XA Software.

# <span id="page-50-0"></span>C or C++ API Example

The AgM9000ExampleC and AgM9000withM9393ExampleC example folders contain C/C++ example programs. These program show the procedure to call M9000 and M90XA library functions from unmanaged (or native) Windows programming environment. AgM9000ExampleC is for use with the M9391 hardware. AgM9000withM9393ExampleC is for use with the M9393 hardware. The steps below are for the M9391 but can be applied to the M9393.

This example is a console program that performs the same steps as the ApiExample:

- 1. Open a M9000 session. This will be used to manage the sharing of VSA hardware and driver resources.
- 2. Use the M9391 IVI-C driver to open a VSA driver session.
- 3. Add the VSA driver IVI session to the M9000 resource pool.
- 4. Use the M90XA IVI-C driver to open a M90XA application.
- 5. Lock the VSA driver resource for use by this program.
- 6. Use the driver C functions to measure channel power.
- 7. Unlock the VSA driver resource.
- 8. Use the M90XA application to measure modulation accuracy.
- 9. Close driver sessions.

### Building the C/C++ Example

To open this example, first copy the example folder files from the installed location to a temporary folder (for eg, C:\Temp).

1. If using the M9391 open AgM9000ExampleC.sln with Microsoft Visual Studio. If using the M9393 Open open AgM9000withM9393ExampleC.sln

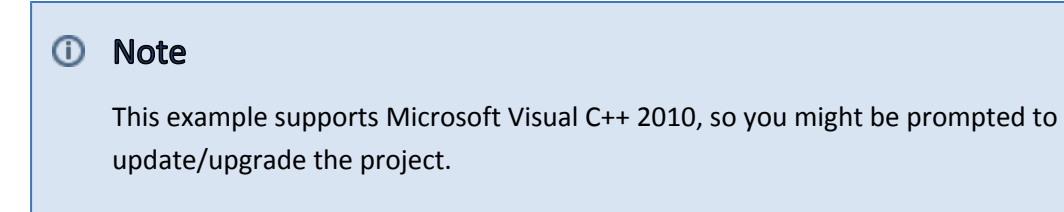

- 2. Open the source code AgM9000ExampleC.c and review the code.
- 3. Build the project.

Compiling requires several .h include files that are installed by the M90XA software, M9391 driver, and VISA (from Agilent IO Libraries). These are found through environment variables such as IVIROOTDIR32 and VXIPNPPATH which are set by the installers. Linking requires these same environment variables to find library files.

### Running the C/C++ Example

1. You can either run the program from within Visual Studio, or find the .exe and execute it.

The following output appears:

```
E. C:\tmp\Examples\AqM9000ExampleC\Win32\Debuq\AqM9000ExampleC.exe
                                                                                                                                     \Boxe\mathbf{x}AgM9000ExampleC
               Initializing M9000 Modular Applications library...<br>Initializing M9391 USA driver using resource name 'MyUSA'...<br>USA driver initialized.<br>USA driver session added to the M9000 resource pool.<br>Starting M90XA application using 
                                                                                                                                                         Ξ
ioad of application: WCDMA<br>Locking the USA driver resource for IVI-C use.<br>Measuring channel power by calling USA IVI-C driver functions.<br>Measured power -46.83 dBm at 1000.00 MHz<br>Unlocking the USA driver resource to allow M
Done - Press Enter to Exit_
```
In addition to the above, the M90XA Software UI appears.

#### **Note**

In case you have not specified any command line parameters, the program will use simulated hardware.

To run the program with M9391A hardware:

- 1. Use the M9391 SFP to select PXI modules.
- 2. Save the configuration with a name such as, **MyVSA** or **M9391**.

**Note**

Provide this name as a command line parameter.

# Deploying a C/C++ Program

Although this is a native C/C++ program, running the executable requires M90XA and M9391 drivers to be installed, which require version 4 of the .NET Common Language Runtime. The app.config file (as displayed below) has a startup configuration to allow interoperability with older components that were developed for Version 2 of the CLR.

If you are starting from scratch and an app.config file does not exist in your solution, right click on the startup project name and select add new item. From the list of Visual C# items, select "Application Configuration File." Copy the following text into the App.config file:

```
<?xml version="1.0"?> 
<configuration> 
   <startup useLegacyV2RuntimeActivationPolicy="true"> 
     <supportedRuntime version="v4.0" sku=".NETFramework,Version=v4.0"
/> 
   </startup> 
</configuration>
```
If you are modifying an existing solution you may need to add the startup setting to the configuration section of the existing solution's app.config file.

# <span id="page-53-0"></span>C (Sharp) API Example Form

# C# API Example Form

This section covers the C# APIExampleForm provided with the M90XA Software. This example shows how to create a Windows Forms application to start the M90XA Software, select a specific X-series application, perform band power measurements with the M90XA, and perform band power measurements with the IVI driver.

The code for this example is similar to the ApiExample console program described earlier.

In addition to source code, a compiled exe is installed. To run it, click Start > All Programs > Agilent > M90XA X-Series Applications 2.0 > Examples > ApiExampleForm (64-bit).

The program first prompts to open the M9391 or M9393 driver session based on an IVI driver Name, and a saved hardware configuration Alias. Click Open Session to open the driver session.

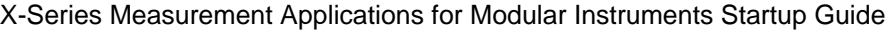

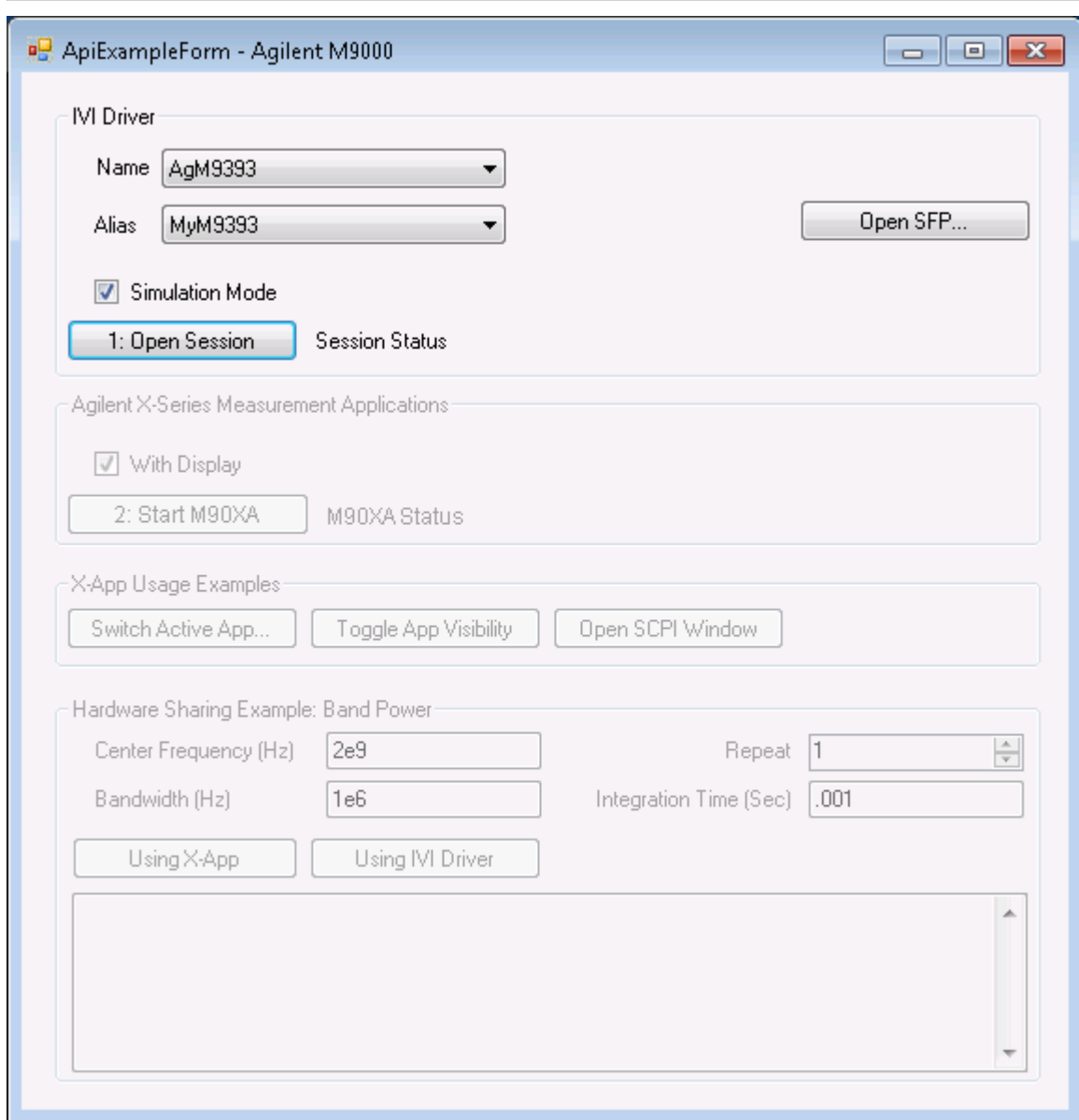

After the sharable IVI resource session is open you may use the driver directly as illustrated by the band power measurements. You may also start the M90XA software by clicking the **Start M90XA** button.

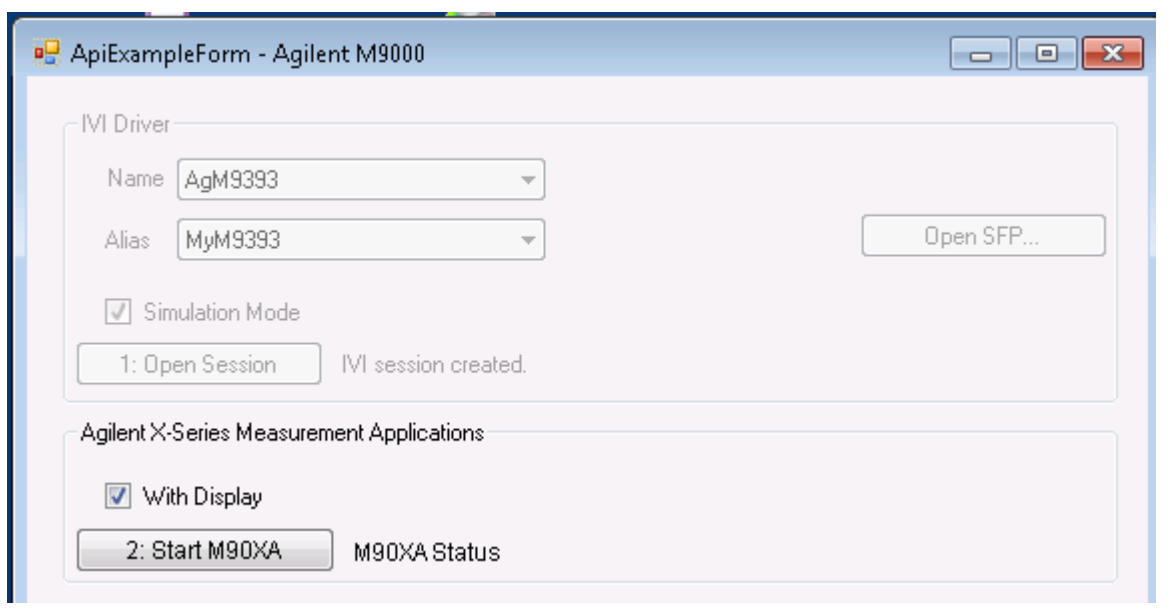

After the M90XA Software is launched, you can use the **Switch Active App...** to switch between the different X-Series Measurement Applications.

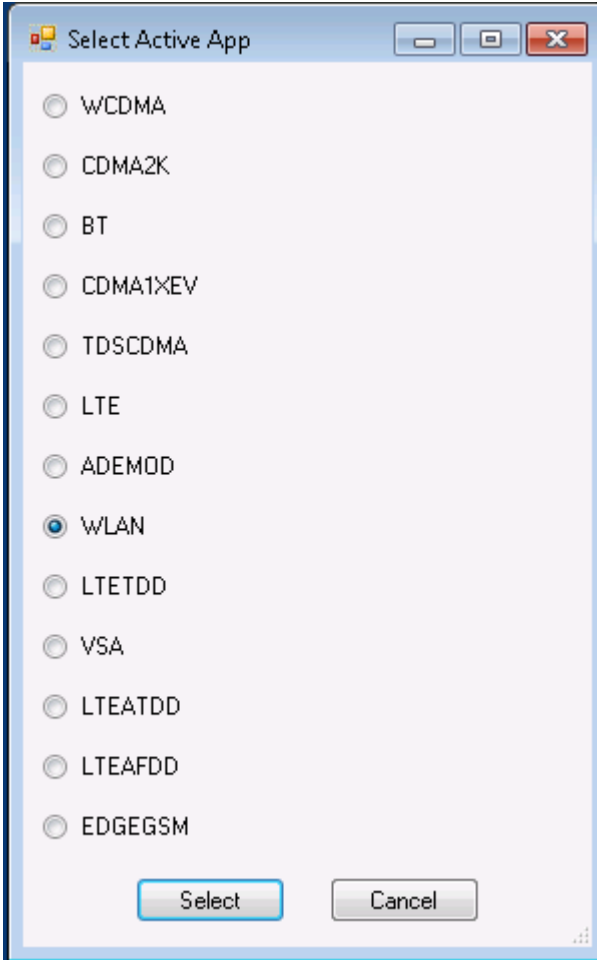

In the "Hardware Sharing Example: Band Power" area, click the Using X-App button to commands to the M90XA to perform a band power measurement. This is not supported in some X-series applications so you may need to first switch to WLAN. Click the Using IVI Driver button uses IVI driver to perform a band power measurement.

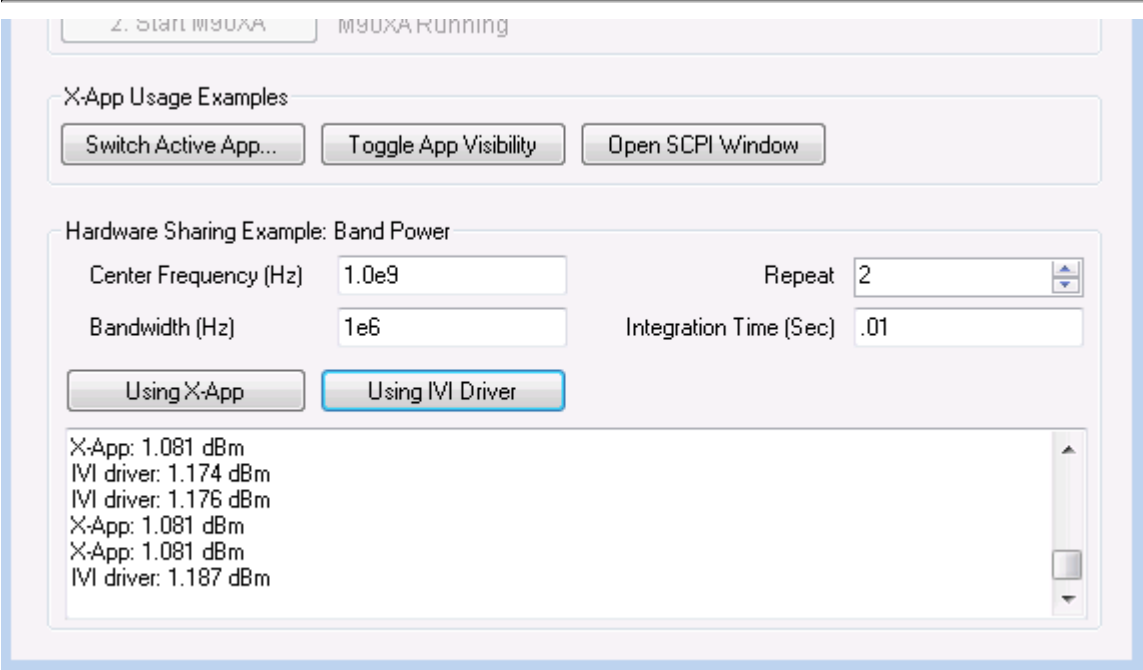

# Code Walkthrough

To review or modify this program, make a copy of the ApiExampleForm folder, then open ApiExampleForm.sln in Visual Studio.

The project has the same assembly references and app.config requirements as the ApiExample console program described earlier.

Use Visual Studio to View Code in MainForm.cs. Near the beginning of this file are some #define directives for each supported IVI driver. Unless you have all the IVI drivers installed, you will need to delete or comment-out directives for IVI drivers you are not using.

#### **ApiExampleForm Code**

```
#define M9391_SUPPORTED // remove this line to compile without the
M9391 IVI driver.
#define M9393_SUPPORTED // remove this line to compile without the
M9393 IVI driver. 
#if M9391_SUPPORTED
     // This 'using' requires installation of the M9391 IVI driver. 
Disable if not needed.
     using Agilent.AgM9391.Interop;
#endif 
#if M9393_SUPPORTED
     // This 'using' requires installation of the M9393 IVI driver. 
Disable if not needed.
     using Agilent.AgM9393.Interop;
#endif using System;
using System.Diagnostics;
using System.Globalization;
using System.Windows.Forms;
using System.Collections.Generic;
using Agilent.M9000;
using Agilent.M9000.Interfaces;
using Ivi.ConfigServer.Interop;
using Ivi.Visa.Interop;
using Microsoft.Win32; // need Agilent.AgM90XA.Interop reference
using Agilent.AgM90XA.Interop;
```
Other portions of this example are similar to the *ApiExample* console application described earlier.

# <span id="page-58-0"></span>API Example Form with 89600

This section covers the C# API Example Form with 89600 provided with the M90XA Software. This example program demonstrates the use of 89600 VSA software in-process with the M90XA X-Series Applications and user programming. For more information, refer to [89600 VSA: Running In-Process and Sharing Hardware](#page-32-0) [Driver Sessions](#page-32-0).

A single example program caters to both M9391A and M9393A. In the ApiExampleFormWith89600 folder, double-click the *ApiExampleFormWith89600.sln* solution file to open it in Visual Studio.

# References

This example references the assemblies as displayed below:

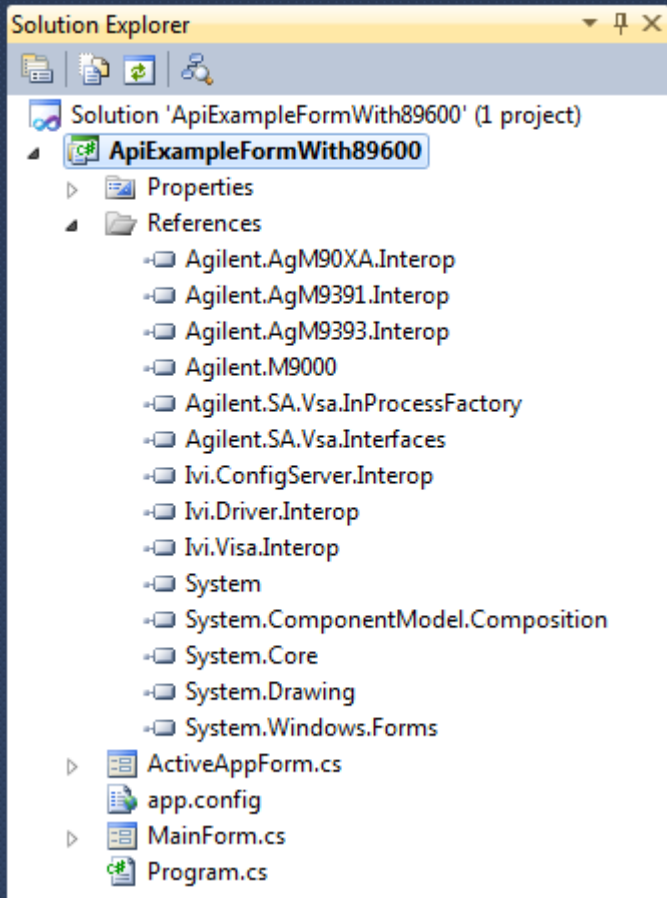

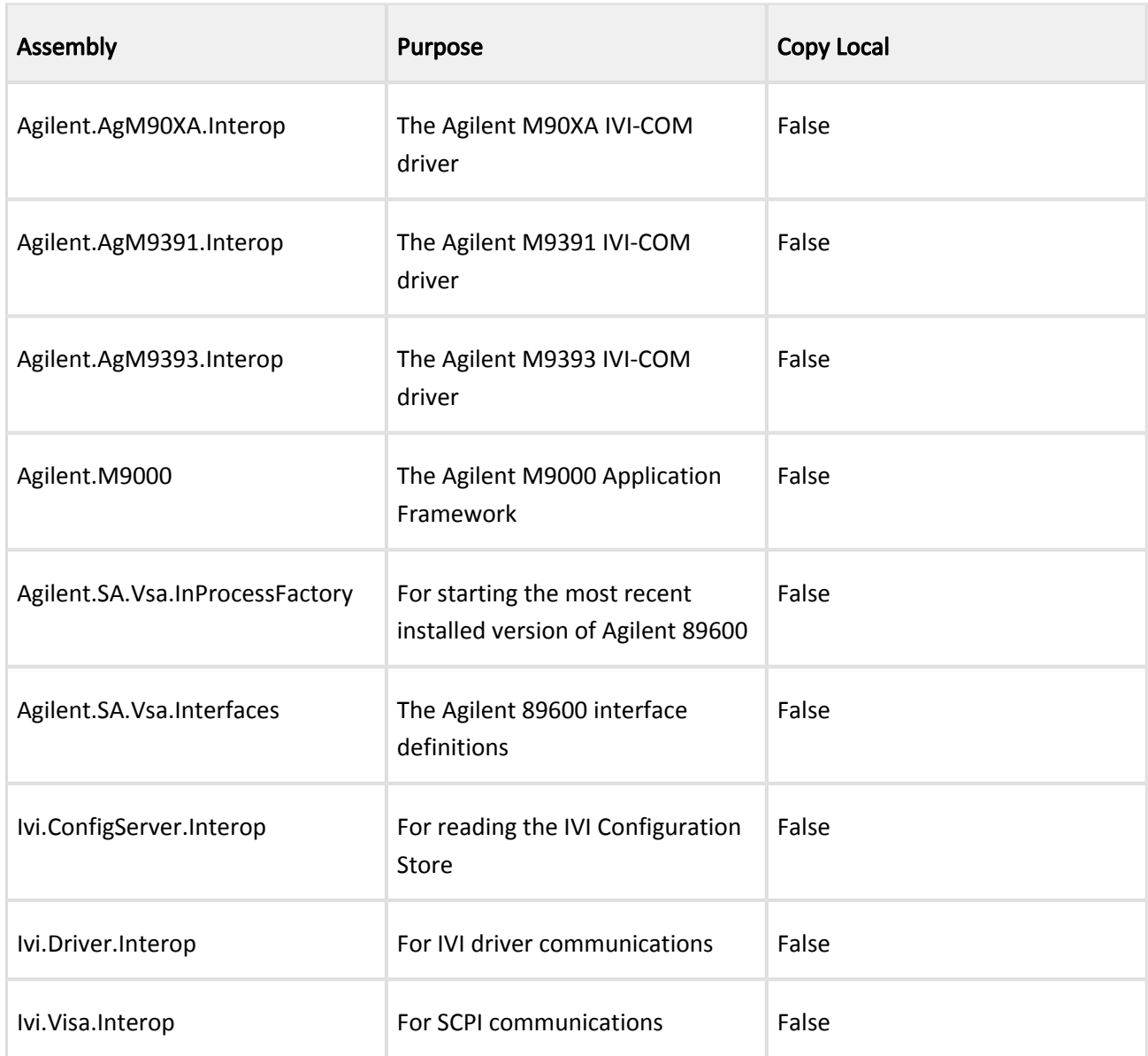

### App.Config

The Agilent M9000 Resource Manager uses version 4.0 of the .NET Common Language Runtime. The app.config file (as displayed below) has a startup configuration to allow interoperability with older components that were developed for Version 2 of the CLR.

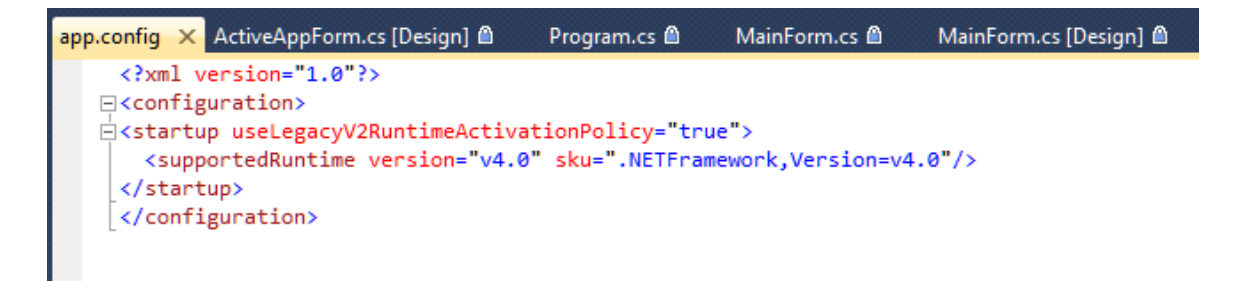

If you are starting from scratch and an app.config file does not exist in your solution, right click on the startup project name and select add new item. From the list of Visual C# items, select Application Configuration File. Copy the following text into the App.config file:

```
<?xml version="1.0"?>
<configuration>
   <startup useLegacyV2RuntimeActivationPolicy="true">
     <supportedRuntime version="v4.0" sku=".NETFramework,Version=v4.0" />
   </startup>
</configuration>
```
If you are modifying an existing solution you may need to add the startup setting to the configuration section of the existing solution's app.config file.

### Running the Program

In addition to source code, a compiled exe is installed. To run it, click Start > All Programs > Agilent > M90XA X-Series Applications 2.0 > Examples > ApiExampleFormWith89600 (64-bit).

The following is a screen capture of the main form.

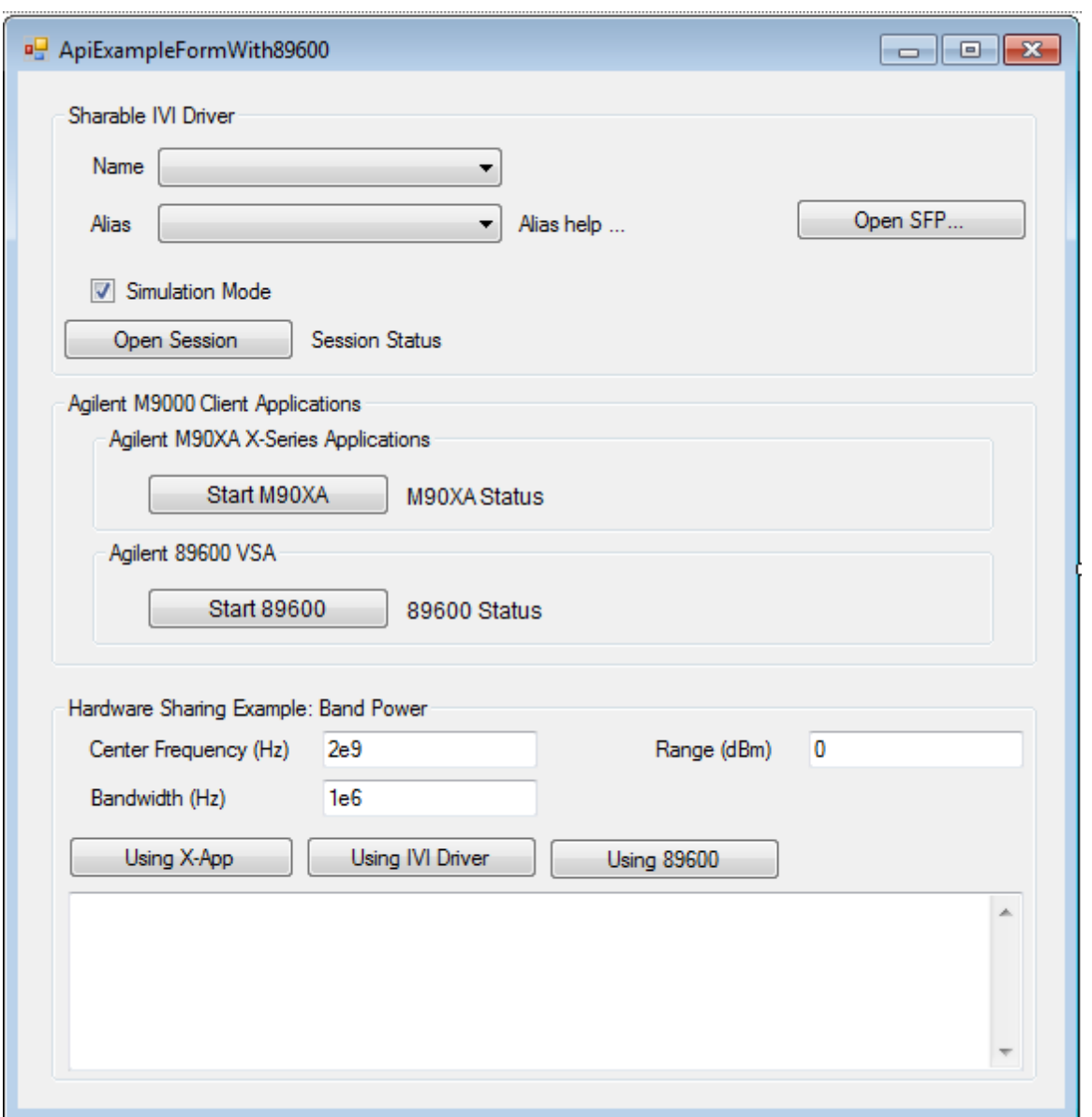

Here are the steps to run this example program:

- 1. Open the M9391 or M9393 driver session based on an IVI driver Name, and a saved hardware configuration Alias. Click Open Session to open the driver session.
- 2. After the sharable IVI resource session is open, you may start the M90XA software by clicking the Start M90XA button.
- 3. Similarly, you may start the 89600 VSA by clicking the Start 89600 button.
- 4. Next, specify the values for the parameters for band power measurements.

5. Make measurement using M90XA X-Apps, IVI Driver, or 89600.

To "check out" the shared driver session for use by the 89600 VSA Software, simply set a hardware parameter or start the measurement. The 89600 does the checkout automatically any time the user performs an action that requires hardware access. If the shared driver session is not available because it is checked out to another application, the request times out.

Note that this is different than the way the M90XA X-Series Applications wait patiently for the driver session to become available, while allowing the user to abort the request at any time.

To "check in" the shared driver session so that it can be used by other applications, select Control > Disconnect from the GUI (or Measurements.SelectedItem.SelectedAnalyzer.Disconnect(); from the API).

Note that this is different than the way the M90XA X-Series Applications automatically check in the driver session after every hardware access. With the 89600, you must explicitly disconnect from the hardware before the driver session is checked in

### Code Walkthrough

To review or modify this program, make a copy of the ApiExampleFormWith89600 folder, then open ApiExampleFormWith89600.sln in Visual Studio.

Use Visual Studio to View Code in MainForm.cs. Near the beginning of this file are some #define directives for each supported IVI driver. Unless you have all the IVI drivers installed, you will need to delete or comment-out directives for IVI drivers you are not using.

```
#define M9391 SUPPORTED // remove this line to compile without the M9391 IVI driver.
#define M9393_SUPPORTED // remove this line to compile without the M9393 IVI driver.
```
This example is similar to the other C# examples in the following areas.

- 1. Open a session to the M9000 Resource Manager.
- 2. Create a sharable M9391 IVI driver session.
- 3. Start the M90XA Software.
- 4. Switch between the M90XA Software and direct access to the M9391 driver session by sharing the M9391 IVI driver session.

This example adds the Agilent 89600 VSA Software to the process.

- 1. Start the 89600 VSA Software.
- 2. Switch between the 89600, M90XA, and direct access to the M9391 driver session by sharing the M9391 IVI driver session.

#### Starting the 89600 VSA Software

This example is designed so that it does not directly reference the Agilent 89600 VSA Software installed on your computer. This allows you to install a newer version of 89600 at a later date, without having to update a reference and re-compile this program. There are two parts to the 89600 startup, first to create to VSA instance as an object, and second to cast it to an Agilent.SA.Vsa.Application.

#### **Starting the 89600 VSA Software**

```
try
{
    // This program references (with Copy Local = false) a fixed
version of 
    // Agilent.SA.Vsa.Interfaces.dll which is distributed with the
example.
    // To start the 89600 VSA Software we are calling the
InProcessFactory. This allows
    // us to get the latest installed version of the 89600 without
referencing the
    // particular version of Agilent.SA.Vsa.Interfaces.dll directly.
    // This has the advantage that an upgrade to the 89600 VSA
Software
    // will not break this program.
    // Start the latest installed version of the 89600 VSA Software
    var success = Setup89600(InProcessFactory.Create(null,-1, 0,
commandLineArgs));
    if(success)
    {
      // M90XA is running; update GUI state
      lb189600Status.Text = "89600 VSA Running";
      {\tt _currentState} = {\tt _currentState} | State.VsaStarted;
      UpdateGui();
    }
    else
      lbl89600Status.Text = "89600 VSA Did Not Start";
}
catch (Exception ex)
{
    lbl89600Status.Text = ex.Message;
}
```

```
Casting to Agilent.SA.Vsa.Application
private bool Setup89600(object appObject)
\{ // This is in a private method so that the JIT compiler does not
look 
    // for VsaApplication before the InProcessFactory has loaded the
interfaces assembly
    _my89600 = appObject as VsaApplication;
    if (_my89600 != null)
    {
      _my89600.IsExitEnabled = false;
      _my89600.Title += " - Running In-Process with Agilent M90XA";
      // Disconnect the 89600 so it will check in the hardware
driver.
_my89600.Measurements.SelectedItem.SelectedAnalyzer.Disconnect();
      return true;
    }
    return false;
}
```
#### Switching between 89600, M90XA, and the IVI driver session

Because the M90XA and 89600 VSA applications may be used interactively from the graphical user interface, it is possible that one of these applications has the IVI driver session checked out at the time that the Using IVI Driver button is pressed. In the click event handler we force the applications to check in the IVI driver session with the following code:

#### **Force Applications to Checkin Driver Session**

```
// Stop any running M90XA measurements so it will check in the
hardware driver. 
if (\text{myM90XA} != \text{null}) _myM90XA.Stop();
// Disconnect the 89600 (if necessary) so it will check in the
hardware driver.
if (_currentState.HasFlag(State.Vsa))
     Disconnect89600();
```
Likewise, the **Using X-App** event handler disconnects the 89600 and the **Using 89600** event handler stops the M90XA.

# Troubleshooting

This section covers the information on M9000 logging and the procedure to troubleshoot some common problems.

- [Event Logging](#page-67-0)
- [Common Problems](#page-68-0)
- **[Technical Support](#page-69-0)**

# <span id="page-67-0"></span>Event Logging

The logging info is available as entries in the Windows Event Logger.

Events from the M9000 Resource Manager are logged under Applications and Services Logs -> Agilent

#### M9000 Measurement Framework

- Event Viewer (Local)
- **DEV** Custom Views
- $\triangleright$  **Number** Logs
- Applications and Services Logs
	- Agilent M9000 Measurement Framework
	- AgilentIOLibraries
	- Hardware Events
	- HP HotKey Support
	- HP Software Framework
	- Internet Explorer
	- Key Management Service
	- Media Center

Events from the M90XA X-series Measurement Applications are logged under Applications and Services Logs

-> SA

- Microsoft-SQLServerDataToolsVS
	- PreEmptive
	- $\mathbb{R}$  SA
	- Symantec Endpoint Protection Client
	- **Testify**

# <span id="page-68-0"></span>Common Problems

Here are some common problems you may encounter:

### M90XA Software fails to start on 32-bit Windows

#### Root Cause

On a 32-bit version of Windows, each process can access a maximum of 2 GB memory allocation. This allocation is not sufficient for some of the large applications like LTE etc.

#### **Workaround**

To fix this problem, perform the following two steps.

- 1. Configure 32-bit Windows OS to allocate up to 3GB of memory for each process. The mechanism for this is different for different OS versions. For Windows 7: Use BCDEDIT command. For details, refer http://blogs.technet.com/b/brad\_rutkowski/archive/2006/10/03/hey-where-did-\_2f00\_3gb-go-in-lon
- 2. Set the LARGEADDRESSAWARE flag on the application that is expected to use more than 2 GB memory allocation.

This is set by default on the StartM90XA binary that is shipped. However, If you need to build your own binaries, this flag needs to be set. For more details, refer <http://msdn.microsoft.com/en-us/library/wz223b1z%28v=vs.100%29.aspx>

### Difficulty starting M90XA

If you have difficulty starting the M90XA, you need to first verify that you can connect to the M9391 or M9393 VSA via its Soft Front Panel and that you have a working hardware configuration saved into the IVI store. To start the M9391 Soft Front Panel, go to Start>All Programs > Agilent > M9391 > M9391 SFP. To start the M9393 Soft Front Panel, go to Start>All Programs > Agilent > M9393 > M9393 SFP.

For more information about the M9391 SFP, see the M9391 Help available in the same Start menu path ( Start > All Programs > Agilent > M9391 > M9391 SFP).

For more information about the M9393 SFP, see the M9393 Help available in the same Start menu path ( Start > All Programs > Agilent > M9393 > M9393 SFP).

### Incorrect Alignment Results in M9393

When using M9393, by default, the measurements are made according to the factory calibration data. If necessary, you can perform additional alignments to improve Amplitude accuracy and LO nulling. Before you perform alignments using M9393, ensure that you disable any RF signal being input to M9393. Any incoming RF signal can alter the alignment results. Hence, when you perform alignments using Utilities > Alignments, the following message box is displayed.

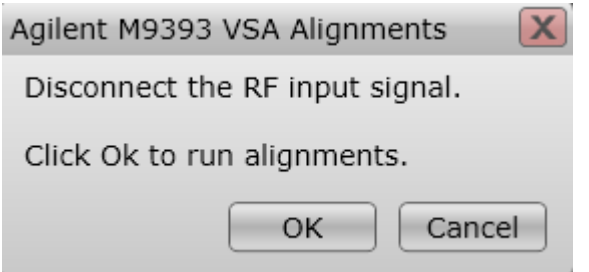

You must disconnect the RF input signal and then click **OK** to perform alignments. For more information on Alignments, refer to Agilent M9393 Soft Front Panel Help.

# <span id="page-69-0"></span>Technical Support

In case of any problems related to the working of M90XA Software contact technical support at [www.agilent.com/find/contactus.](http://www.agilent.com/find/contactus)

# Benchtop Analyzers vs Modular Instruments

This section covers the information on differences between benchtop analyzers and modular instruments.

- [Overview](#page-70-0)
- **[SCPI Differences](#page-72-0)**
- [Trigger Differences](#page-73-0)
- [Image Protection Differences](#page-76-0)

# <span id="page-70-0"></span>**Overview**

The X-Series measurement applications for modular instruments are the same as those available on Agilent's X-Series signal analyzers. With consistent SCPI programming commands used in all X-Series measurement applications, your team can leverage the same test system software through all phases of product development, enabling you to move quickly from design to manufacturing.

There are few key concepts to be aware of when using M90XA with the M9391A or M9393A PXIe Vector Signal Analyzer:

- Since the M90XA and X-Series Applications are created from the same code base, the Help for the Modular X-Series Applications is also generated from common files. Not all files have been updated yet to include specific information related to Modular X-Series Applications or PXI VSA hardware.
- Stepped FFT vs Swept-tuned for Spectrum Measurements:
	- $\circ$  X-Apps on Agilent X-Series benchtop analyzers (MXA, PXA) utilize the instrument's Spectrum Analyzer architecture:
		- Swept-tuned data acquisitions (Spectrum measurements) operate by sweeping an LO through the frequency range of interest, acquiring spectrum data as it sweeps.
		- $\blacksquare$  Time data acquisitions (IQ measurements) set the LO to a fixed frequency and acquire time-record data.
	- $\circ$  X-Apps on Agilent Modular PXI Instruments utilize the modular instrument's architecture to acquire spectrum and time data. In the case of a VSA (Vector Signal Analyzer) instrument:
		- $\blacksquare$  Time data acquisitions (IQ measurements) use a fixed LO, the same as in a Spectrum Analyzer.
- **Spectrum data acquisitions (Spectrum measurements) are acquired by collecting and** converting time data to spectrum data using FFT techniques. If more spectrum data is needed than the acquisition bandwidth supports, multiple FFTs are acquired and stitched together to form the wider span spectrum.
- $\circ$  For Spectrum Measurements on Agilent Modular PXI Instruments, Sweep Time is interpreted as "Equivalent Sweep Time", such that the measurement results will have equivalent variance within an RBW as that of a measurement made using swept hardware. Actual acquisition times are typically much shorter than the Equivalent Sweep Time value. Use Gate Length if a specific acquisition time is needed.
- Power range vs Attenuation for setting analyzer Amplitude:
	- $\circ$  X-Series benchtop analyzers (MXA, PXA) typically have an amplitude (Y Scale) setup menu that controls the analyzer's internal attenuators, preamp, and IF Gain.
	- $\circ$  M90XA with modular PXI VSA hardware has an amplitude setup menu with a range entry. Select the peak power level expected to be present at the PXI VSA input and the application will optimize the internal attenuators for that expected input level.
- Trigger and Gating
	- $\circ$  Since the PXI VSA trigger hardware is not identical to the trigger hardware in the X-Series benchtop analyzers, and since the PXI VSA is Fixed or Stepped FFT and not Swept-tuned for spectrum measurements, trigger and gating capabilities differ according to the capabilities of the underlying hardware. More information is located in [Trigger Differences.](#page-73-0)
- PC-based Application vs Embedded Instrument Application:
	- $\circ$  Use of the M90XA PC Application is essentially the same as using remote desktop to interact with a benchtop analyzer's embedded X-Apps software. Right click anywhere on the application window to bring up menus. A Virtual Front Panel is available under the "Utility" menu. The familiar X-Series analyzer softkeys are included on the PC Application.
	- $\circ$  Some menus that were applicable only to a benchtop analyzer do not appear in the M90XA.
- **SCPI**

The M90XA includes the same SCPI command set that is inherent to all X-Series Applications. There are some SCPI differen[ces, which are de](#page-72-0)scribed in SCPI Differences.

- Image Protection
	- $\circ$  Modular instrumentation uses different frequency downconversion techniques, resulting in some differences in mixer image protection. See [Image Protection Differences](#page-76-0).
# SCPI Differences

This section lists the differences between various SCPI commands for X-series Measurement Applications for Benchtop Analyzers vs. X-Series Measurement Applications for Modular Instruments:

• Range vs Attenuation

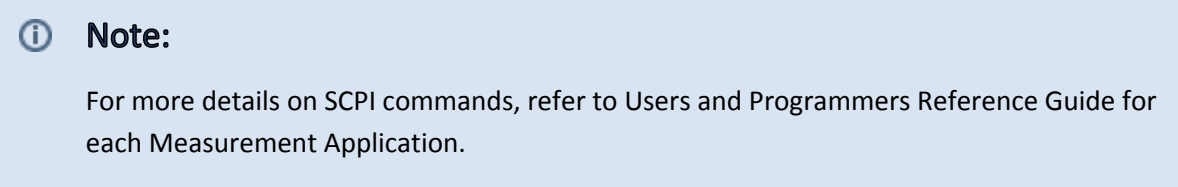

SICL Server (VXI-11)

#### Range vs. Attenuation

On the X-Series benchtop analyzers (MXA, PXA), amplitude level is controlled using RF attenuation, preamp, and IF gain commands. These commands include the following:

```
:POWer[:RF]:ATTenuation <atten>
:POWer[:RF]:EATTenuation <atten>
:POWer[:RF]:GAIN[:STATe] OFF|ON 
:IF:GAIN:FFT:[:STATe] AUTOrange|LOW|HIGH
```
On the X-Series Measurement Applications for Modular Instrument, amplitude level is controlled using the Range command:

:POWer:RANGe <dBm>

This command sets the expected input power (peak) in dBm.

Sending Attenuator commands to the M90XA will cause an "Undefined header" error, and have no effect on amplitude. Most applications can be updated by mapping 0 dB attenuation to -10 dBm Range, 20 dB attenuation to +10 dBm Range, and so on.

#### SICL Server (VXI-11)

The M90XA supports SCPI connections using HiSLIP, Socket, or Telnet protocols. Unlike benchtop instruments, it does not support the SICL Server (VXI-11) protocol. Not supporting SICL Server enables the M90XA to run on a computer with other instrument applications.

The recommended TCPIP protocol for M90XA is High-Speed LAN Instrument Protocol (HiSLIP). For more information about using HiSLIP, see "Using the TCPIP Interface Type for LAN Access" in the Agilent IO Libraries Connectivity Guide.

SICL Server connections are typically established with a VISA resource string ending in ::instr0::INSTR. Controlling programs can be changed to use HiSLIP by changing the VISA resource string to end in ::hislip0::INSTR (for example).

# Trigger Differences

This section lists the trigger capability differences between X-Series Measurement Applications for Benchtop Analyzers vs. X-Series Measurement Applications for Modular Instruments. The following table compares the X-Series benchtop analyzer trigger sources to modular instrument trigger sources.

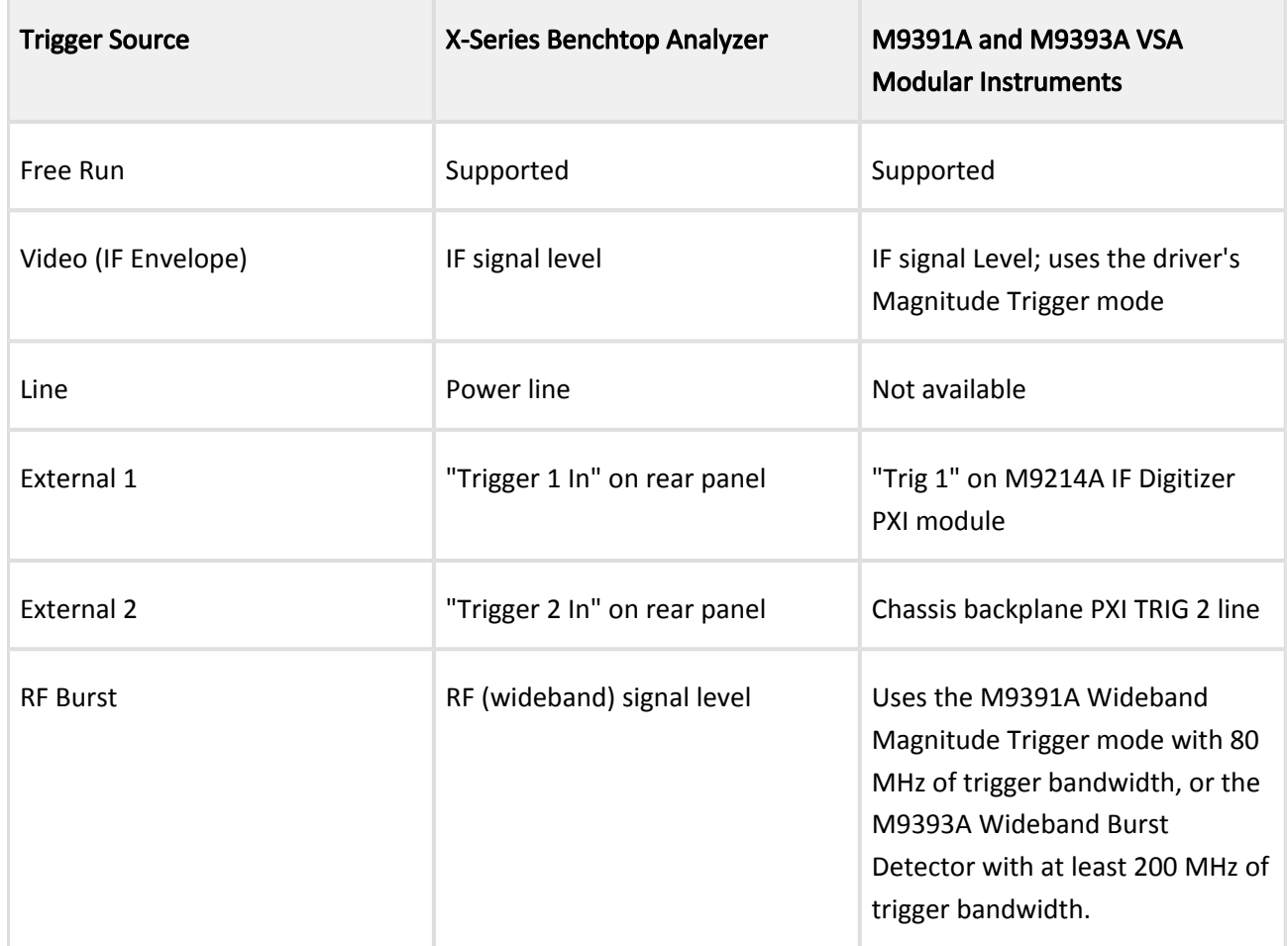

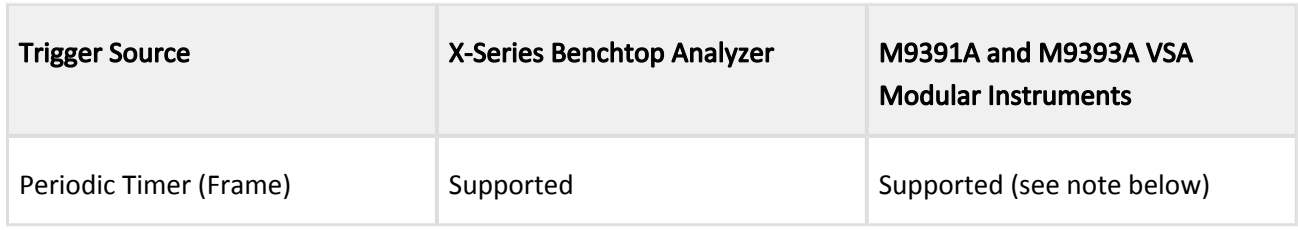

## External 1 Trigger

"External 1" uses the M9214A Digitizer module "Trig 1" port as an external trigger input. Level, slope, and delay can be set. This input is not configured to provide a 50 ohm termination.

## External 2 Trigger

"External 2" uses a PXI chassis backplane trigger as an external trigger input. The specific trigger line used is TTL TRIG 2. Slope and delay can be set. Level is ignored. To use this in a PXI system, configure another PXI module to drive TTL TRIG 2. The chassis trigger bus routing must also be configured if the modules are located in different chassis trigger bus segments.

### RF Burst Trigger

"RF Burst" uses the M9391A VSA Wideband Magnitude trigger mode which can be used to trigger from a burst signal when tuned to measure in an adjacent frequency channel. With M9391A VSA the bandwidth of this trigger detector is 80 MHz, which is less than the RF Burst trigger bandwidth of most X-series Benchtop analyzers.

With M9393A VSA the bandwidth of this trigger is at least 200 MHz which is the same as most X-series Benchtop analyzers.

Operation of the M9393A burst trigger requires the use of a PXI backplane trigger line (usually PXI\_TRIG 5), from the M9365A Downconverter module (where the detector is located) to the M9214A Digitizer module. If these modules are located in different PXI backplane trigger bus segments, a trigger route must be configured. When running in a M9018A chassis the M90XA software will automatically configure trigger routing when the software is started. If the system requires use of different trigger line, the line can be specified in the Advanced Options of the stored hardware configuration (or alias). For example, "BurstTriggerLine=5" will use PXI\_TRIG 5.

## Periodic Timer (Frame) Trigger

Periodic Timer (Frame) trigger is supported, with differences in synchronization behavior. On modular hardware, if Sync Source is set to a trigger source, the next measurement will always wait for that trigger event to re-synchronize before completing the measurement. On X-series Benchtop analyzers in this same

setup, measurements do not wait to re-synchronizing if the Periodic Timer trigger was previously synchronized. This can be noticeable when synchronizing to a 1 pulse-per-second external trigger. It can be avoided by setting Sync Source to Off after synchronizing the first measurement.

### Gating

Many X-series applications have support for Gating under the Sweep/Control key. This is important when measuring burst signals and when the measurement time is longer than the duration of a single burst. In a traditional swept-tuned analyzer, gating suspends the sweep between bursts. In a fixed-tuned modular analyzer, gating controls the trigger source and acquisition length of individual acquisitions. It is per-acquisition triggering. The Gate Source can be External 1, External 2, RF Burst, or Periodic Timer. If Gate is On, but a valid gate/trigger is not present, the analyzer will display "Waiting for Trigger". If you see "Waiting for Trigger", and the analyzer trigger is configured for Free Run, remember to check the Gate settings.

### Trigger Outputs

When using the M9391A or M9393A VSA modular hardware, the following trigger outputs are available. These outputs produce a 10 µs TTL pulse when the event occurs. A single measurement may perform multiple acquisitions and cause multiple pulses to be output.

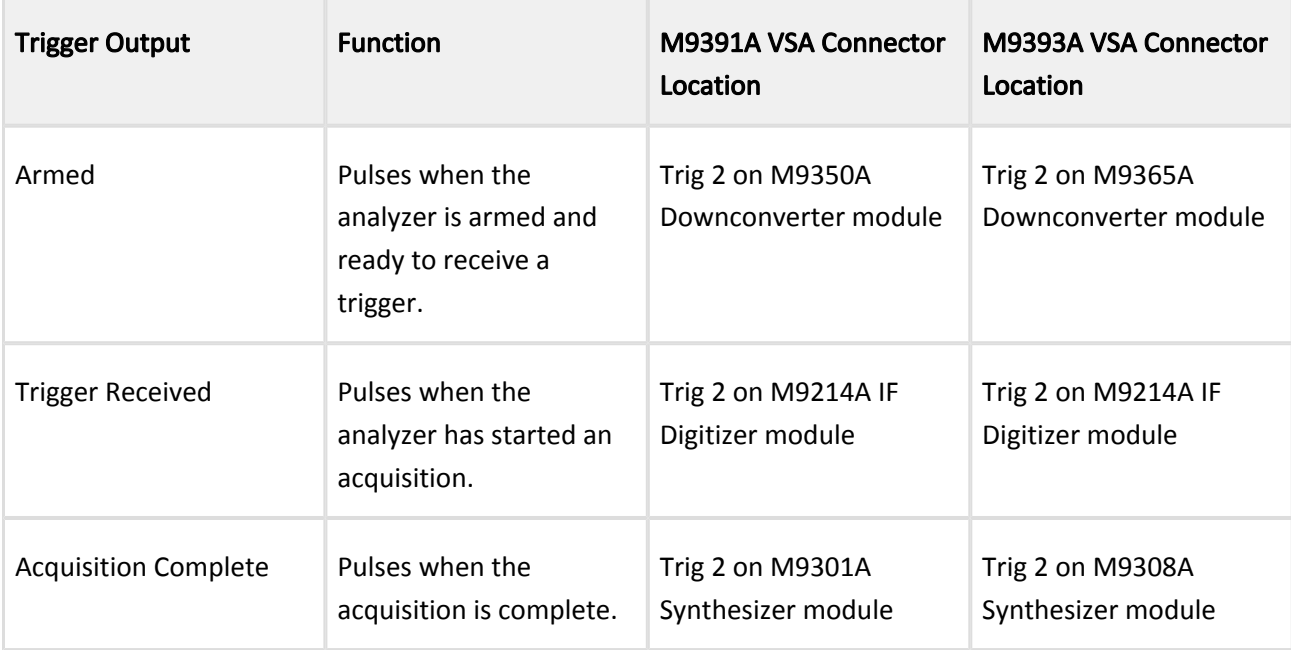

# Image Protection Differences

Analyzers use super heterodyne techniques, where input signals are shifted to lower frequencies using one or more mixers. Without any filtering or image suppression signal processing, the analyzer will respond at both the desired frequency and also at an image frequency. The image-susceptible frequency range is typically 400 MHz to 800 MHz above or below the analyzer center frequency. To optimize measurement speed, modular analyzers use different image protection techniques.

- The X-Series benchtop analyzers (MXA, PXA) utilize fixed filtering below 3.6 GHz, and a YIG-tuned preselection filter above 3.6 GHz.
	- $\circ$  Below 3.6 GHz all measurements are image protected.
	- $\circ$  Above 3.6 GHz measurements are image protected only when the RF preselector is on. There is no image protection when the RF preselector is bypassed. Modulation accuracy usually bypass the preselector and so are susceptible to images.
- The M9391A Modular PXI analyzer can be configured to use single mixer conversion mode without image protection, or image-protected double conversion mode. For best EVM and phase noise performance, the X-apps use the single mixer conversion mode for all measurements except Spurious Emissions. Spurious Emissions uses image protected double downconversion mode.
- The M9393A Modular PXI microwave analyzer utilizes fixed filtering below 3.6 GHz, and may be configured to use image suppression signal processing above 3.6 GHz.
	- $\circ$  Below 3.6 GHz all X-app measurements are image protected.
	- $\circ$  Above 3.6 GHz X-app measurements are not image protected, with the exception of Spurious Emissions.
	- $\circ$  The Spurious Emissions measurements are always image protected using image suppression signal processing. This technique performs multiple acquisitions at each frequency and is described in application note Achieving Excellent Spectrum Analysis Results Using Innovative Noise, Image and Spur-Suppression Techniques [http://cp.literature.agilent.com/litweb/pdf/5991-4039EN.pdf.](http://cp.literature.agilent.com/litweb/pdf/5991-4039EN.pdf) Because multiple acquisitions are combined (see Figure 7 of the note), this technique requires the use of gating when measuring burst signals, and requires a low video bandwidth value to reduce the variance of time-varying signals.

When making measurements without image protection, insure the signal at the analyzer input does not include power in the image-susceptible frequency range.

The Monitor Spectrum measurements may not be image protected. One purpose of Monitor Spectrum is to show the spectrum of the input signal under the same setup as other measurements like Modulation Accuracy. Contact Agilent support if your application requires Monitor Spectrum measurements with image protection.

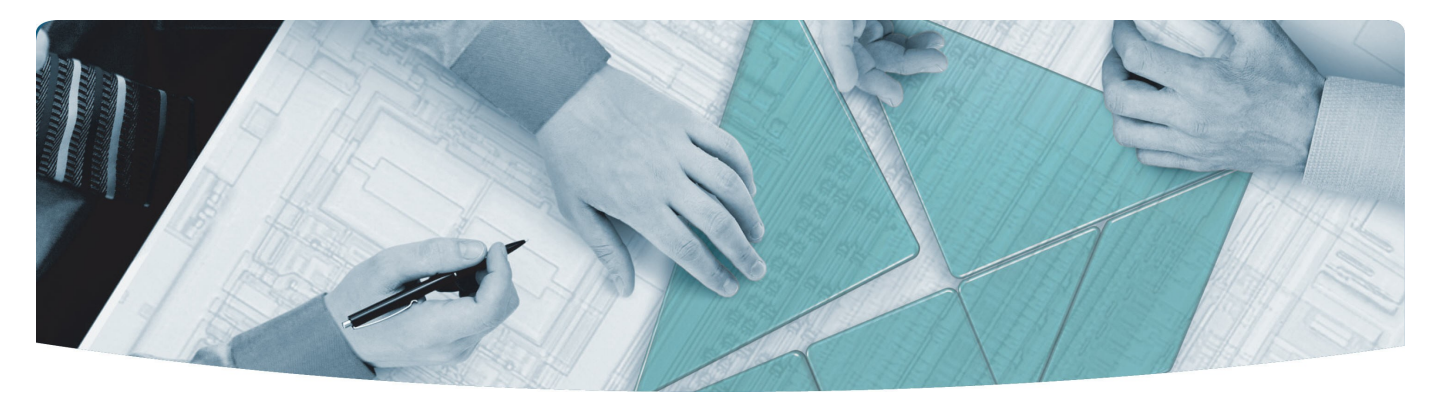

#### The Modular Tangram

The four-sided geometric symbol that appears in Agilent modular product literature is called a tangram. The goal of this seven-piece puzzle is to create shapes—from simple to complex. As with a tangram, the possibilities may seem infinite as you begin to create a new test system. With a set of clearly defined elements hardware, software—Agilent can help you create the system you need, from simple to complex.

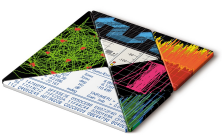

#### **DISCOVER** the Alternatives …

… Agilent **MODULAR** Products

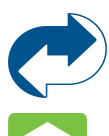

**Agilent Advantage Services** is committed to your success throughout your equipment's lifetime. **[www.agilent.com/find/advantageservices](http://www.agilent.com/find/advantageservices)**

**Agilent Email Updates** keep you informed on the latest product, support and application information. **[www.agilent.com/find/emailupdates](http://www.agilent.com/find/emailupdates)**

**Agilent Channel Partners** provide sales and solutions support. For details, see **[www.agilent.com/find/channelpartners](http://www.agilent.com/find/channelpartners)**

KEMA Certified ISO 9001:2008 certified. For details, see **1SO 9001:2008** [www.agilent.com/quality](http://www.agilent.com/quality)

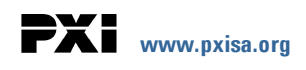

PICMG and the PICMG logo, CompactPCI and the CompactPCI logo, AdvancedTCA and the AdvancedTCA logo are US registered trademarks of the PCI Industrial Computers Manufacturers Group. "PCIe" and "PCI EXPRESS" are registered trademarks and/or service marks of PC-SIG. Microsoft, Windows, Visual Studio, Visual C++, Visual C#, and Visual Basic are either registered trademark or trademarks of Microsoft Corporation.

Product descriptions in this document are subject to change without notice.

© Agilent Technologies, Inc. 2013-2014

#### [www.agilent.com](http://www.agilent.com/) [www.agilent.com/find/modular](http://www.agilent.com/find/modular) [www.agilent.com/find/M90XA](http://www.agilent.com/find/M90XA)

For more information on Agilent Technologies' products, applications or services, please contact your local Agilent office. (For additional listings, go to **[www.agilent.com/find/assist](http://www.agilent.com/find/assist)**. )

#### **Americas**

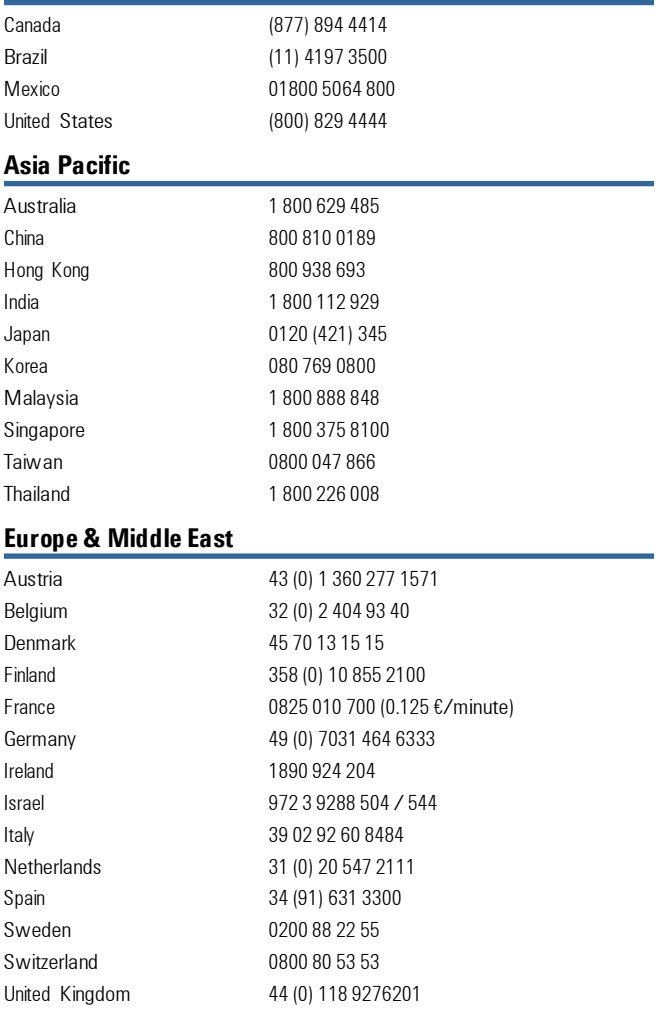

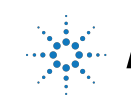

# **Agilent Technologies**